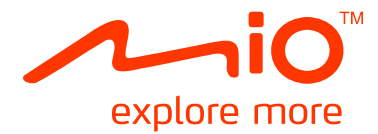

# Mio Moov<sup>380</sup> 系統使用手冊

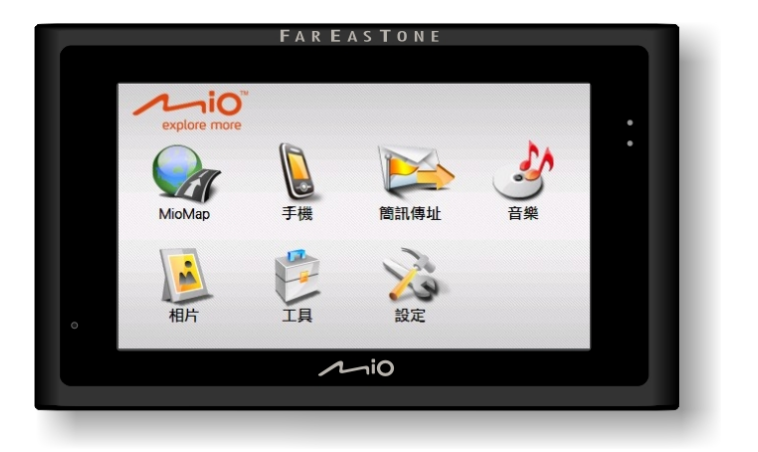

版本:R01 (2008/8)

註冊商標

所有品牌及產品名稱所登記之商標屬於各品牌及產品名稱之登記公司所擁有。

注意

由於產品製程與研發時間之不同,手冊之內容若與實際產品有所差異,請以實際產品為準。本手冊之內 容本公司享有隨時修改之權利,且不另行通知。 本手冊書面若出現姓名、地址、電話號碼等訊息,僅供示範參考之用,並非反映真實情況。

#### 軟體產品聲明

本產品所安裝或附隨之各項軟體產品(以下簡稱「軟體產品」)均屬於宇達電通及(或)其供應商所擁 有,僅可安裝並使用於本產品上。請遵守軟體產品之相關授權規定,明禁拷貝、重製或安裝本產品之任 何軟體產品於本產品以外之其他裝置或儲存媒介,亦不得以任何方式複製或傳送、發表、散佈、修改、 編輯,或是未經授權使用本產品之任何軟體產品。

若是違反上述規定,或是以軟體產品從事違法、不當或未經許可之活動,對於因此造成本公司(包括本 公司之母公司及關係企業在內)的損害及費用上的支出,都應由您全部負責,您亦必須承擔因此可能涉 及的任何民刑事責任。

# 目錄

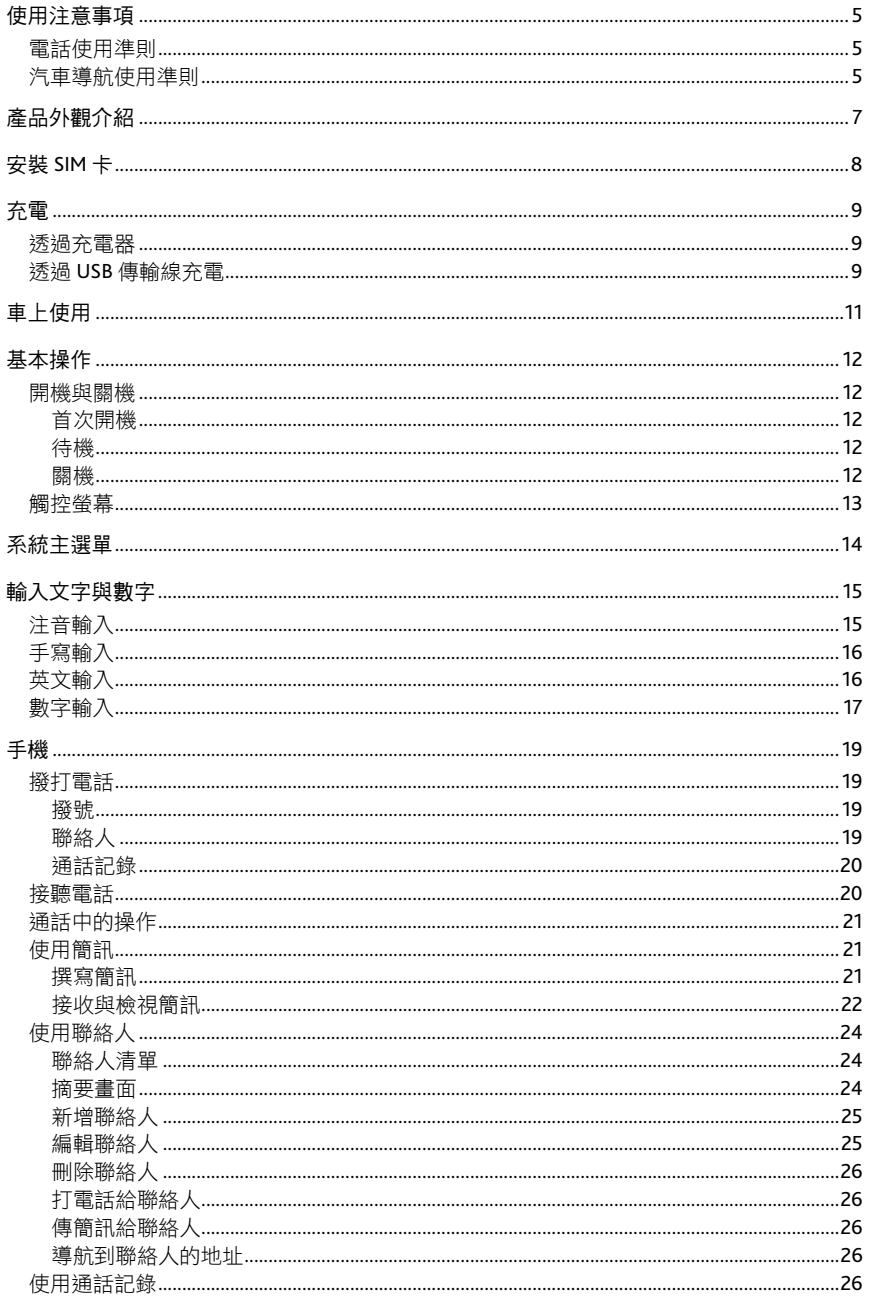

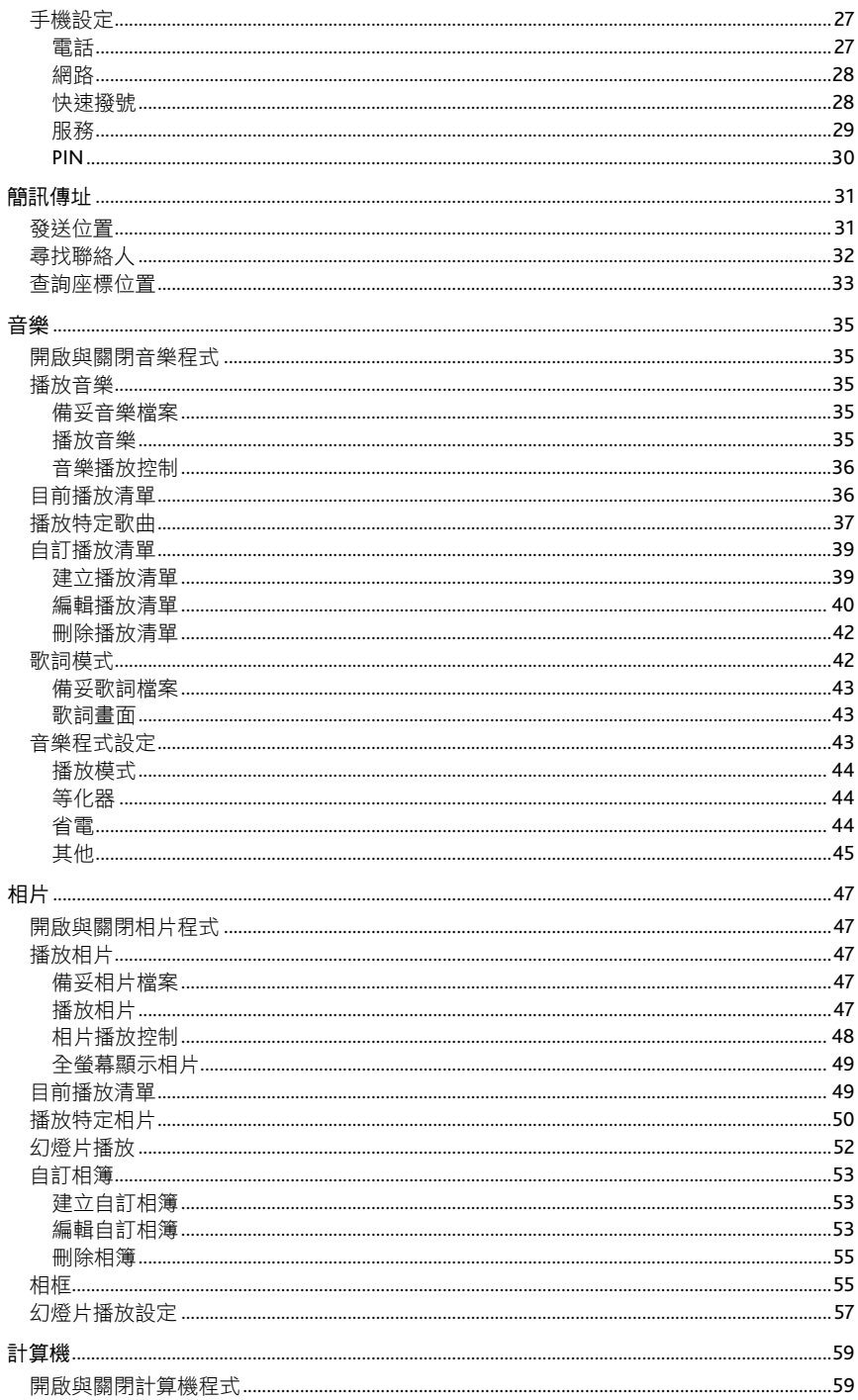

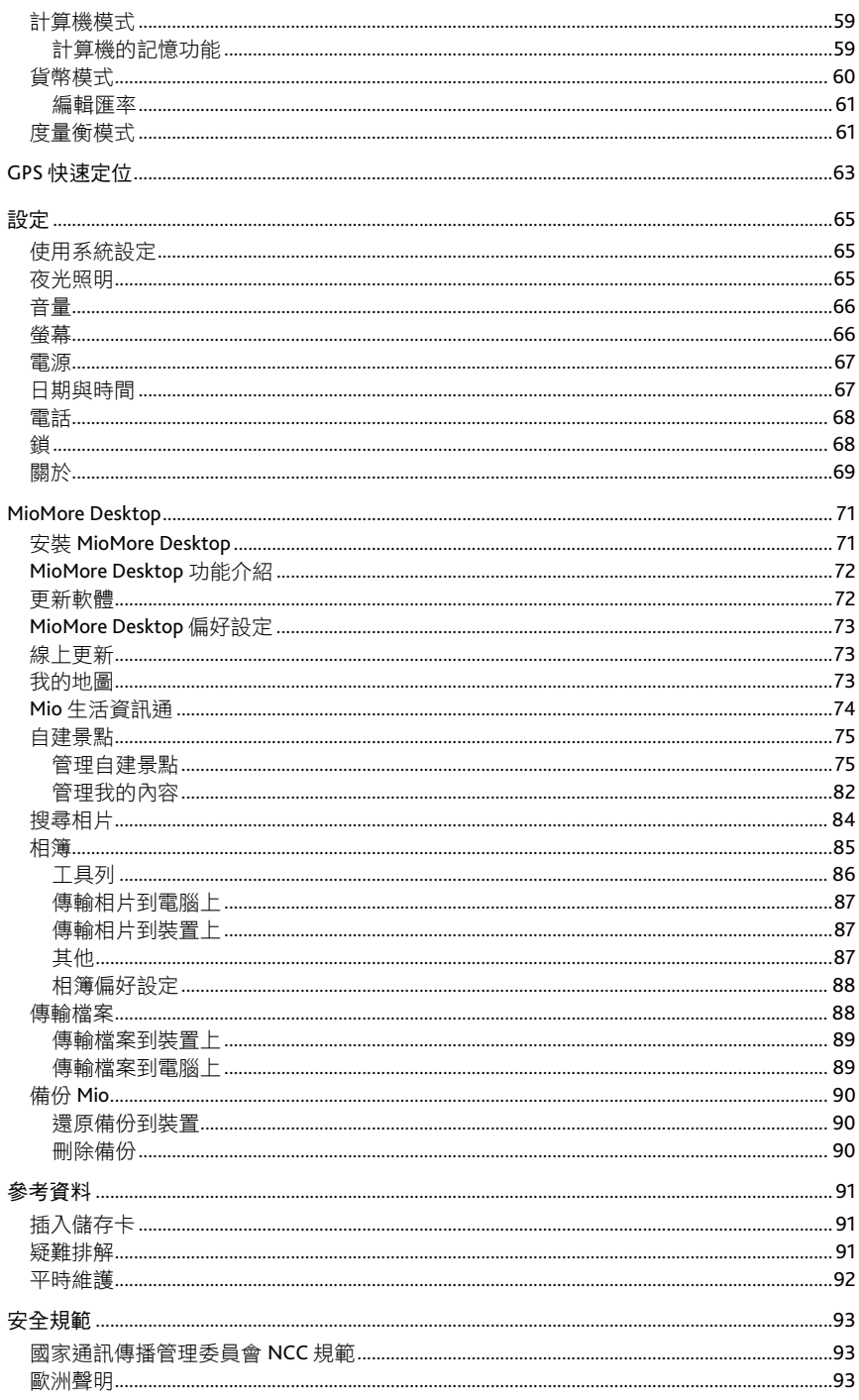

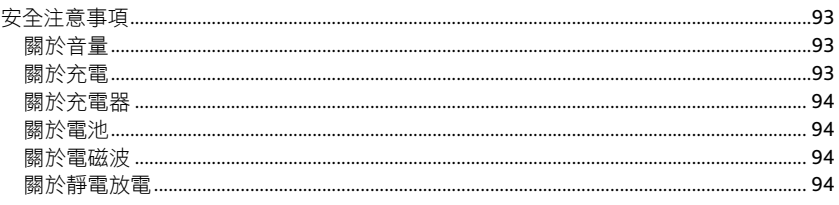

## 使用注意事項

### 電話使用準則

- 如果要在開車時通話,請使用耳機或者先將汽車靠邊停好再使用電話。
- 本裝置屬於低功率的射頻裝置。當電話功能開啟時,它會接收也會送出 RF(無線射頻)訊號。因此, 您應該注意下列事項:
	- 雖然大部分射頻裝置的設計都能做到防範 RF 射頻干擾,不過本裝置仍然可能干擾週遭裝置或者 受到週遭裝置的干擾,例如:電視、收音機或電腦。
	- 在貼有告示規定必須關閉手機的場所,請遵守規定關閉電話功能,以免引發干擾或危險。
	- 在醫療院所或醫療儀器(例如心律調整器或助聽器)附折時,請關閉電話功能。 雷話功能會干 擾醫療儀器的運作。
	- 在加油站、儲油槽、化學工廠或爆破區附近時,請關閉電話功能。
	- 在飛機上請關閉電話功能,以免干擾飛行儀器引發危險。

### 汽車導航使用準則

- 為了您的行車安全,我們強烈建議您勿於駕駛中同時操作本系統。
- 請謹慎使用本 GPS 系統。本系統的功能是提供導航參考,切勿將本系統用於方位、距離、地點、地 形等的精確測量。
- 路徑規劃建議僅供參考。因各地區的交通單位會依當地交通情形調整道路屬性(單行道、禁止左轉… 等),請您務必遵照道路現況、現地標誌等交通規則行駛。如果您行駛的路況與地圖書面上顯示的 不同,請自行判斷是否應走該條路線。
- 下車時,請勿將裝置留在擋風玻璃下曝曬,以免電池過熱,引起故障或危險的狀況。
- 全球衛星定位系統 (Global Positioning System; GPS) 是由美國國防部所建置與運作的, 系統的精準 度與維護工作由該單位全權負責。該單位所做的任何變動都可能影響 GPS 裝置的精準度與性能。
- 位於建築物內、隧道或周圍有高大阻擋物時,會影響衛星訊號接收,此時系統將暫時無法提供您定 位及導航。
- 一般至少要接收 4 顆衛星的訊號,才能夠完成 GPS 定位,天候不佳或密集的障礙物(像是樹林或建 築物林立之處)都可能影響衛星訊號的接收。
- 請注意任何無線通訊產品(如手機或是測速警報器等),都有可能干擾衛星接收,導致訊號收訊不 穩。
- 営放置在車內使用時,請利用車用固定架將裝置固定於滴當之處,不可隨意擺放而不加以固定,另 外在安裝時應避開下圖所述的區域。
- 如果汽車的擋風玻璃安裝合布金屬材質的隔熱紙,可能會影響衛星訊號的接收。在此情況下請將機 身放在不受影響的區域。

不可放在會阻礙駕駛視線之處。

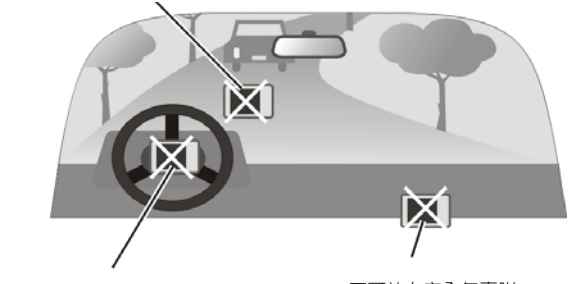

不可固定於安全氣囊所 在之處。

不可放在安全氣囊膨 脹後的區域。

## 產品外觀介紹

註:您機身的顏色會依您購得的產品型號而有所不同,本手冊上所列的圖面僅供參考。

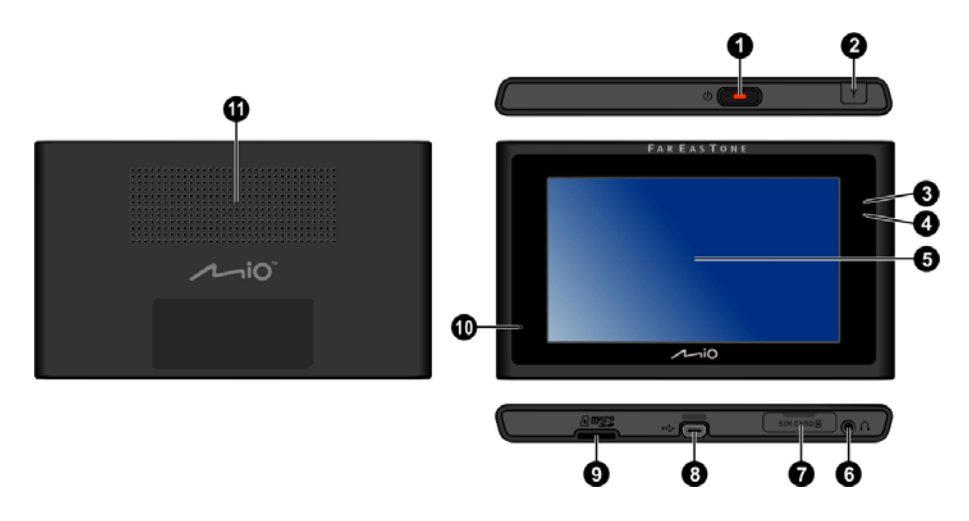

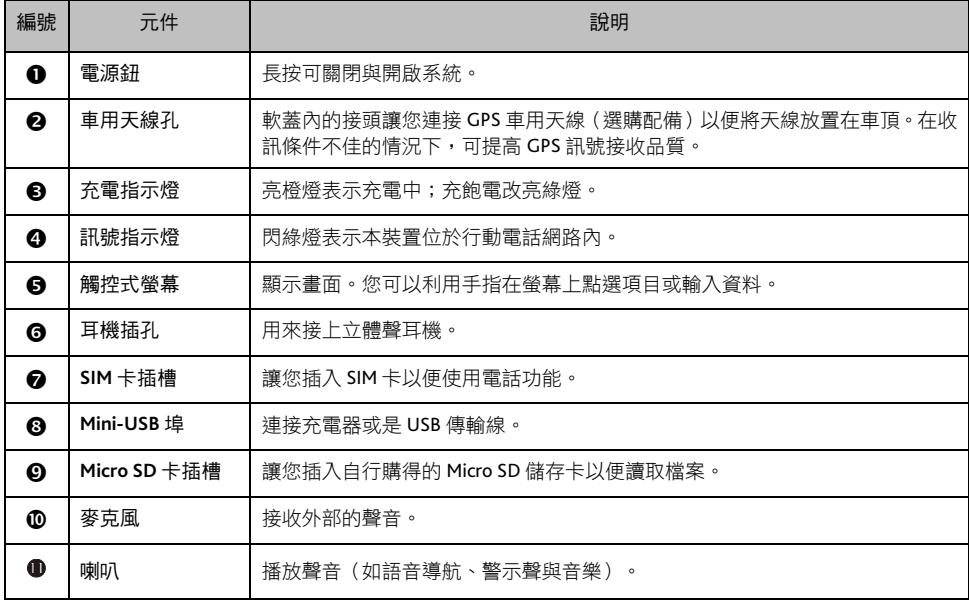

## 安裝 **SIM** 卡

當您申請手機門號時, 電信業者會給您一張 SIM (Subscriber Identification Module) 卡。SIM 卡儲存著門號 資料、您所申請的各項通訊服務內容、電話簿等等。

SIM 卡安裝之後方能使用本裝置的電話功能。

要安裝 SIM 卡,將 SIM 卡金屬面朝下,並依正確方向插入 SIM 卡插槽至就定位。

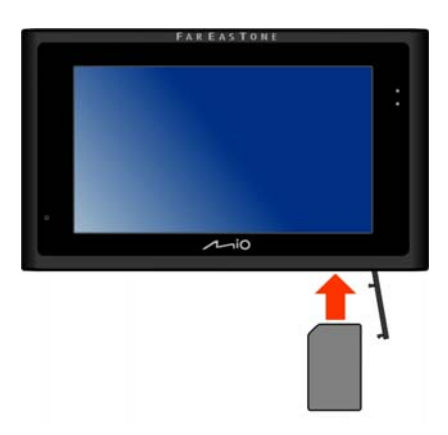

欲取出時,請輕壓一下卡的上緣讓卡鬆脱,再將卡拉出。

## 充電

## 透過充電器

- 1. 將轉接頭插入充電器 $(0)$ 。
- 2. 將充電器的 mini-USB 端插入機身下方的 mini-USB 埠(2)。
- 3. 將充電器的另一端插入牆上的電源插座( $\Theta$ )。

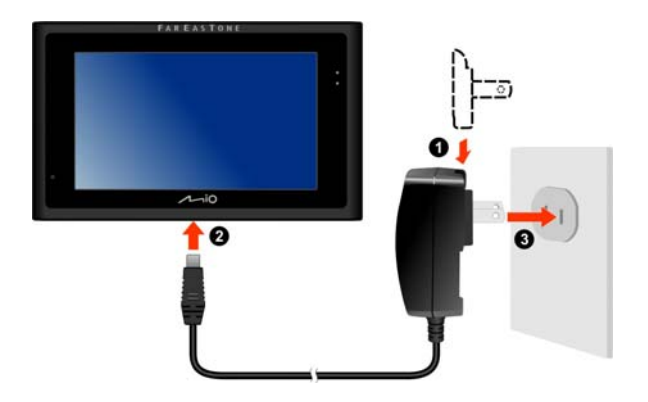

4. 充電指示燈會亮橙燈表示充電進行中。充飽電時充電指示燈會改亮綠燈。

注意:為了確保鋰電池的最佳使用狀態,請注意以下事項:

- 請勿在高溫環境下(如直接日照處)充電。
- 鋰電池不需要放電,也不需要電力用盡才充電,您可以在電池還有電力時充電。
- 長時間不使用本產品時,請至少兩週充飽電一次,以免電池過度放電而影響其充電性能。

## 透過 **USB** 傳輸線充電

如果您要利用此方式充電,建議將裝置關機,以縮短充電時間。

- 1. 將電腦開機。
- 2. 將 USB 傳輸線的一端接到機身下方的 mini-USB 埠;另一端接到電腦的 USB 埠。

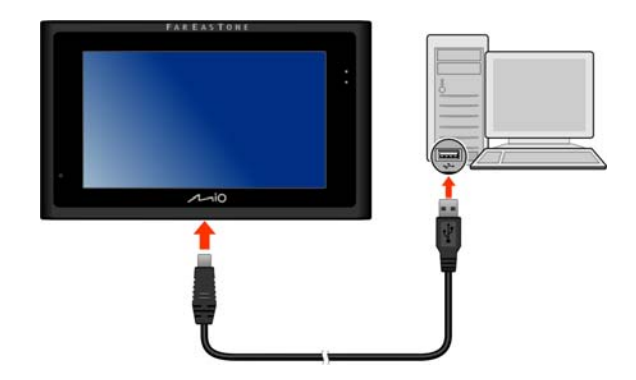

3. 充電指示燈會亮橙燈表示充電進行中。充飽電時充電指示燈會改亮綠燈。

註:本裝置連接到電腦時將會被視為一個外部的儲存裝置。請勿任意刪除裝置內預先載入的檔案。刪除功能未知的檔案 可能造成程式損壞或無法運作。

註:在開機狀態下透過 USB 傳輸線充電時,當您拔開 USB 傳輸線後,裝置會自動重新開機。

註:在開機狀態下透過 USB 傳輸線充電時,螢幕會鎖定在一個畫面,此時無法使用裝置。

註:如果您將裝置放於底座後再連接到電腦(底座的使用説明請見下一小節),蜜幕會顯示畫面讓您選擇要播放裝置上 的相片,或是要在電腦和裝置之間傳輸檔案。如果您選擇傳輸檔案,螢幕會鎖定在一個畫面,此時無法使用裝置。

## 車上使用

請使用底座與固定架將機身固定於車內。

注意:

- 使用車用固定架時,請慎選放置的位置。切勿將機身放在會阻礙開車視線,或影響安全氣囊正常運作的位置。
- 如果汽車的擋風玻璃安裝含有金屬材質的隔熱紙,可能會影響衛星訊號的接收。在此情況下請將機身放在不受 影響的區域。
- 發動之後再插入車用充電器,以免汽車發動時的瞬間電流衝擊到機器而造成損壞。

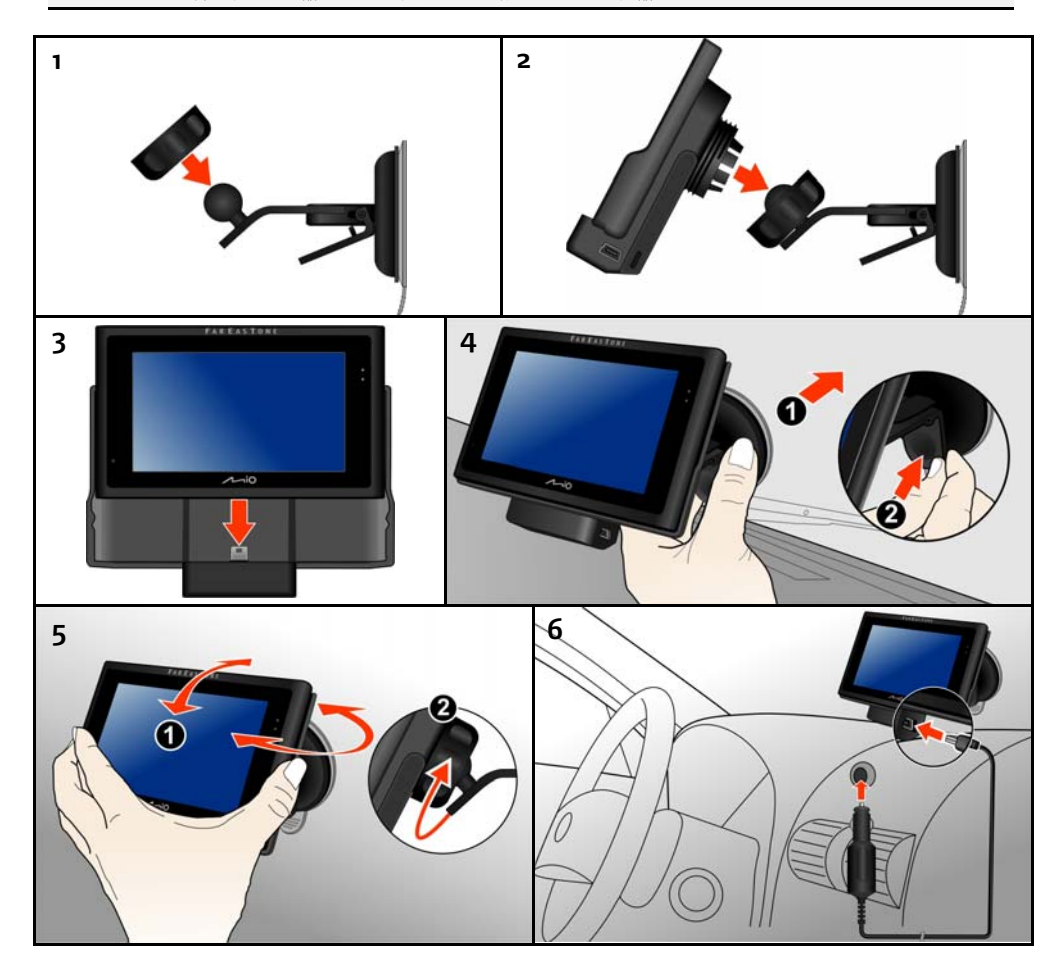

註:您也可以單獨使用底座,打開底座背面的支撐架,將裝置和底座平穩地放在桌面上。

## 基本操作

## 開機與關機

## 首次開機

1. 首次開機,請按壓機身上方電源鈕 5 秒啟動 本裝置。

註:當裝置進入待機狀況時,只要快按一下電源 鈕即可恢復使用。

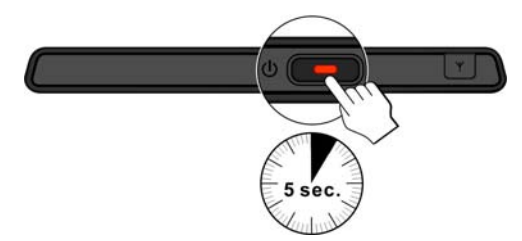

- 2. 螢幕上會出現系統初始設定畫面。點選螢幕 上的鍵選擇系統的時區、日期和時間,接著 點選(←)。
- 3. 螢幕出現系統主選單,您可以開始使用本裝 置。

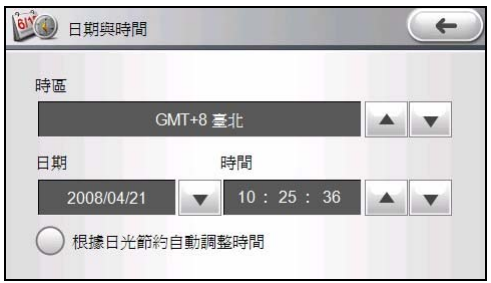

#### 待機

在一般使用狀態下,快按一下電源鈕即可進入待機狀態,此時系統將停止運作。要再次使用系統時,快 按一下電源鈕,您即會回到關機前的畫面或者系統主選單。

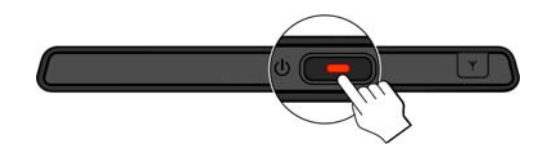

註:再次開機時所看到的畫面會依裝置前次進入待機狀態時所使用的程式而有所不同。有些程式會在裝置進入待機狀態 時關閉。

#### 關機

要結束使用裝置,按壓電源鈕 5 秒讓系統電源完全關閉。

## 觸控螢幕

用您的指尖碰觸螢幕便可以與本裝置溝通,您可以執行的動作有:

點選

用您的指尖在螢幕上點選項目,即可開啟某一功能或選擇螢幕上的按鍵或項目。

拖動

用指尖抵住螢幕接著拖動即可在地圖畫面上下左右平移。(僅適用於地圖畫面。)

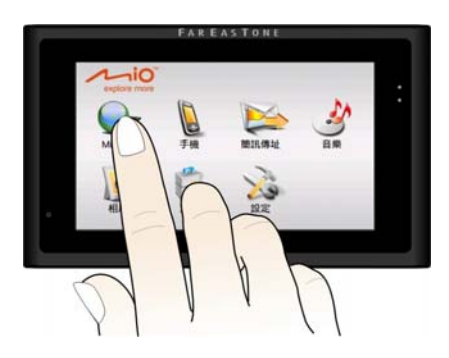

## 系統主選單

開機完成後,螢幕會出現系統主選單。這個主選單是您使用系統各項功能的起點。點選其中一按鍵可開 啟程式或開啟另一個選單。離開程式時,您將回到系統主選單。

所有程式簡介如下表:

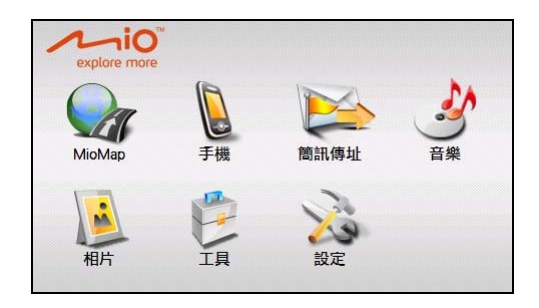

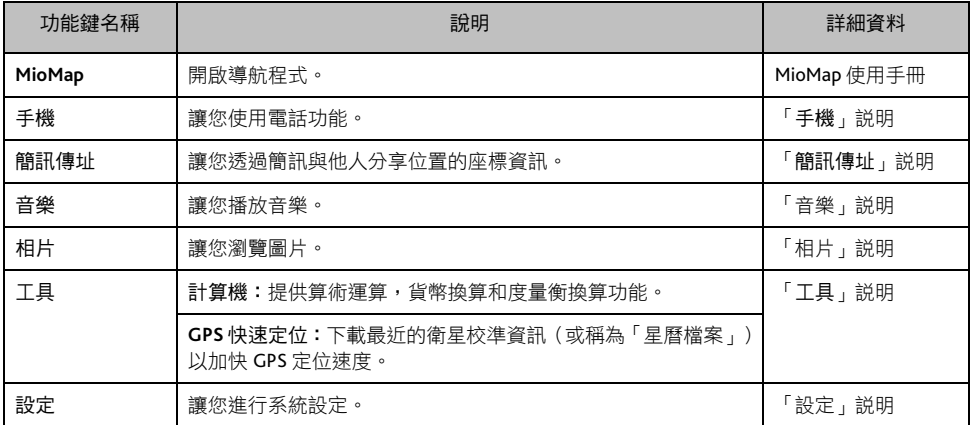

## 輸入文字與數字

在需要輸入字字或數字的情況下(例如需要輸入聯絡人姓名、住址以及電話號碼),系統會帶出輸入鍵 盤。

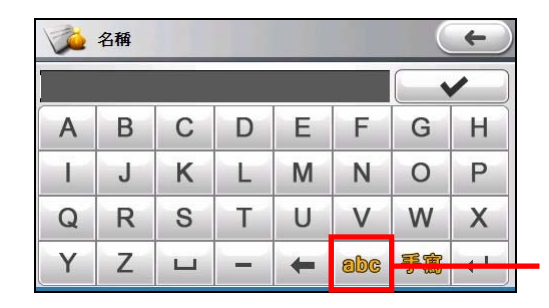

重覆點選可切換至數種輸 入模式。

## 注音輸入

在軟鍵盤點選 [注音] 鍵可使用手寫輸入法。

本裝置提供智慧型注音輸入法。

當您輸入第一個注音時,畫面將帶出下一個可 能的注音選擇,注音一一點選之後,再由畫面 右方點選聲調即可看到發音相同的字,最後點 選您要的字即完成一個字的輸入。

完成輸入後點選 →

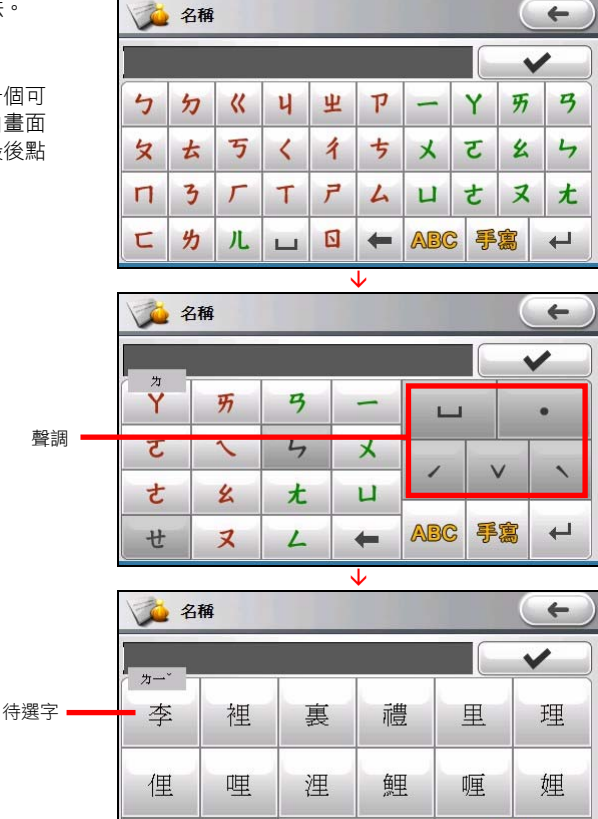

⋗

く

取消

## 手寫輸入

在軟鍵盤點選 [手寫] 鍵可使用手寫輸入法。

當您在手寫框寫字時,系統會立即辨識並於於輸入 區直接帶出辨識結果的第一個選擇。如果這不是您 要的字,請從右方相似字找尋您要的字並點選之。 如果辨識結果不符,請點選後退鍵刪除,再重新書 寫。

完成輸入後點選 →

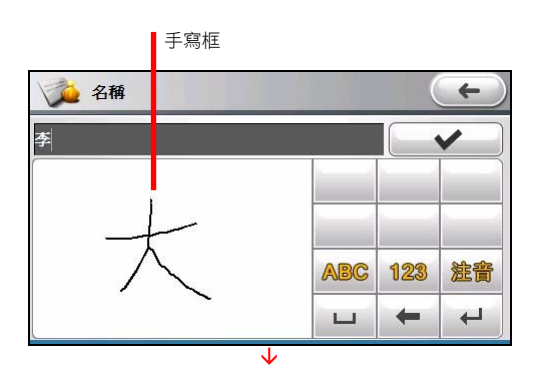

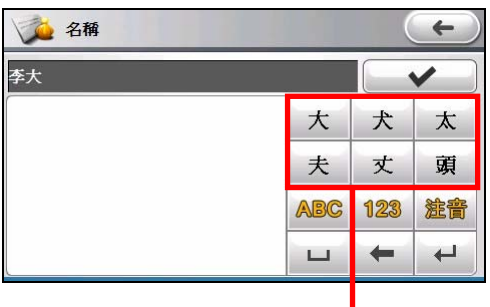

相似字

## 英文輸入

如果要輸入英文字,請點選 [ABC] 鍵。完成輸入後點 選 。

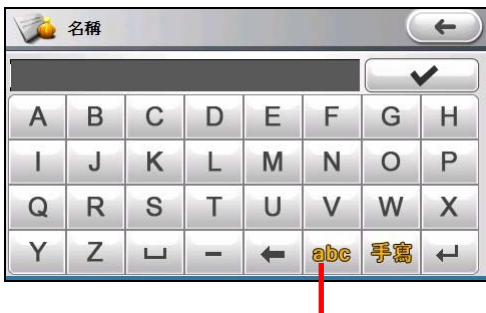

切換至小寫鍵。

## 數字輸入

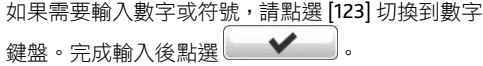

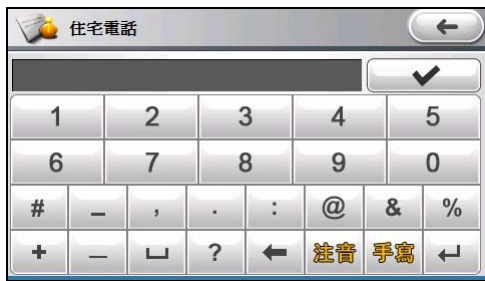

## 手機

註:雖然本裝置為一台四頻裝置,但在部份地區(例如台灣)僅支援雙頻 (GSM 900/1800 MHz) 功能。

## 撥打電話

您可以利用螢幕上的 [撥號]、[聯絡人]、或 [電 話記錄] 鍵來撥打電話。

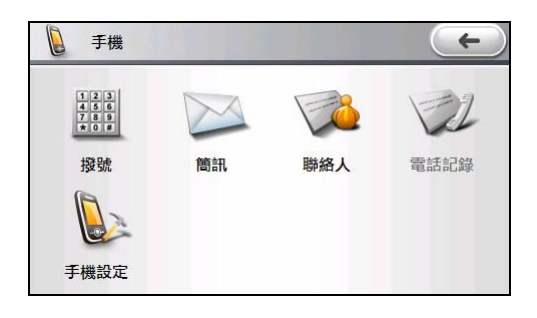

## 撥號

在手機選單點選 [撥號] 鍵後,您可以使用螢幕 上的數字鍵盤輸入電話號碼。

輸入電話號碼後,請點選 後打電話。

註:要清除最後一個輸入的數字,請點選後退鍵。點 選並按著後退鍵大約 1 秒則會清除所有已輸入的號 碼。

註:撥打國際電話時需要在電話號碼前加入國碼。若 要在本裝置撥打國際電話,請先輸入國碼接著輸入加 號(+)之後再輸入電話號碼。要輸入加號(+),請 點選按著 0 號鍵直到加號+出現。

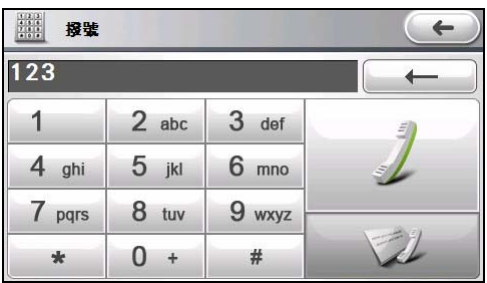

## 聯絡人

在手機選單點選 [聯絡人] 顯示儲存於裝置和 SIM 卡上的聯絡人。您可以選擇聯絡人撥打電話。

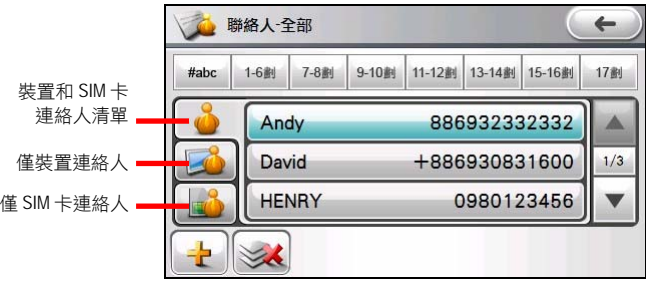

當同一個聯絡人擁有一組以上的電話號碼時,點 選該聯絡人可以顯示聯絡人的摘要資訊。

在聯絡人摘要書面上點選 \\, 接著點選住宅 號碼、公司電話或是行動電話即可撥打電話。

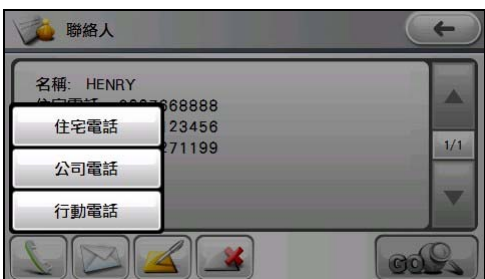

## 通話記錄

在手機選單點選 [電話記錄],您可以選取最近撥接或未接的電話號碼撥打電話。

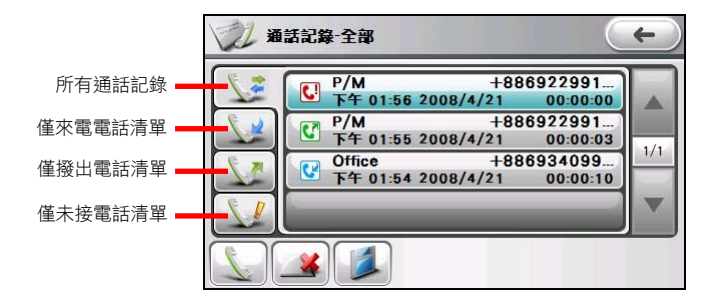

註:在預設狀態下,通話記錄清單會顯示所有來電、撥出與未接電話的記錄。您可以點選 、 或 過濾通話 記錄。

## 接聽電話

當有來電時,裝置會發出響鈴並顯示來電畫 面。

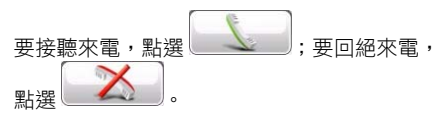

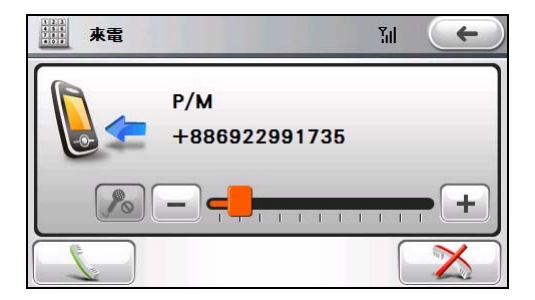

## 通話中的操作

在通話中,您可以進行以下操作:

- 如果您要讓對方聽不到您的聲音,請點選 ● 開啟靜音模式。要離開靜音模式,點 選 。
- 如果需要輸入其他號碼,例如分機號碼,請 點選 别的數字鍵盤,接著點選數字。
- **、 まま は ま に る に こ に こ に こ に こ に こ に こ に こ** 結束通話 。
- 點選 < 廣藏通話中畫面。在手機選單 畫面點選 [撥號] 可以再開啟通話中畫面。

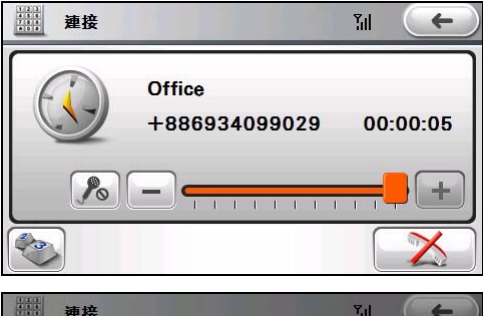

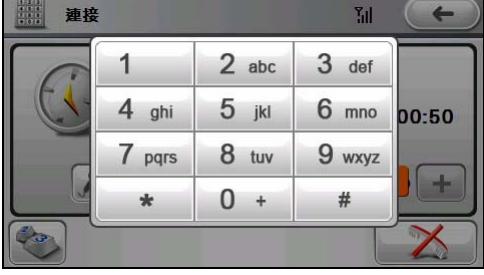

## 使用簡訊

### 撰寫簡訊

- 1. 在手機選單點選 [簡訊]。
- 2. 點選 [寫簡訊]。

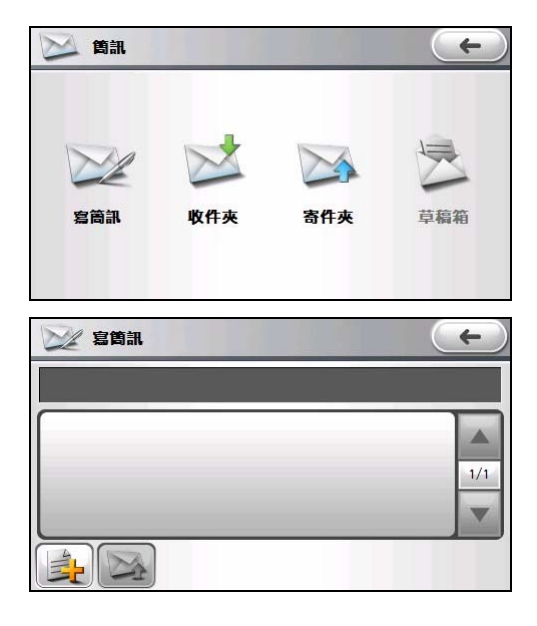

3. 螢幕顯示簡訊撰寫畫面。

畫面上方為收件者輸入欄位,中間部分則 為文字輸入欄位。

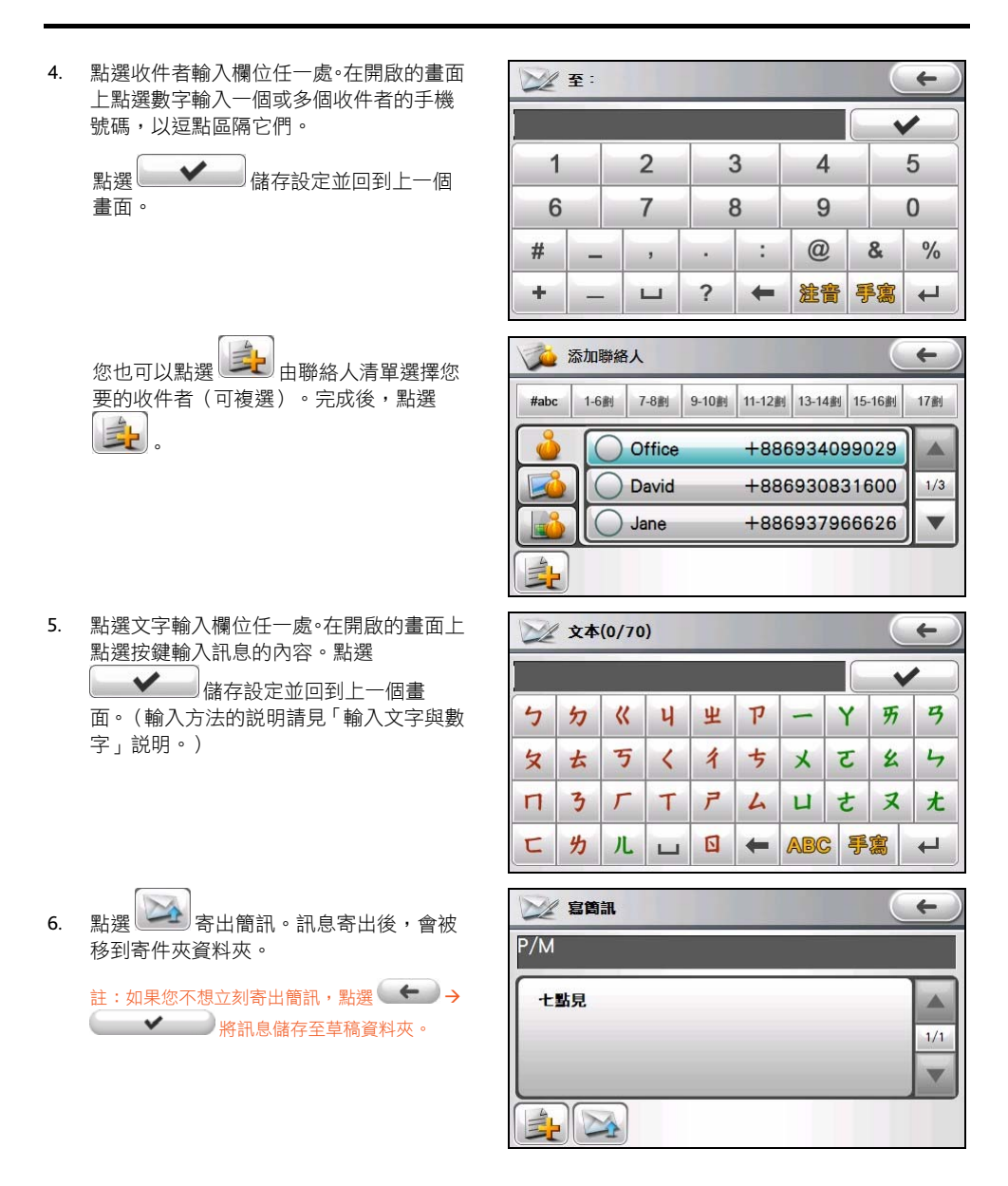

### 接收與檢視簡訊

註:開啟電話時會自動接收簡訊。關閉電話時,您的服務提供者會保留簡訊直到您下次開啟電話。

當您收到新的簡訊,螢幕會短暫顯示通知畫面。 您可以點選 [檢視] 查看簡訊內容。

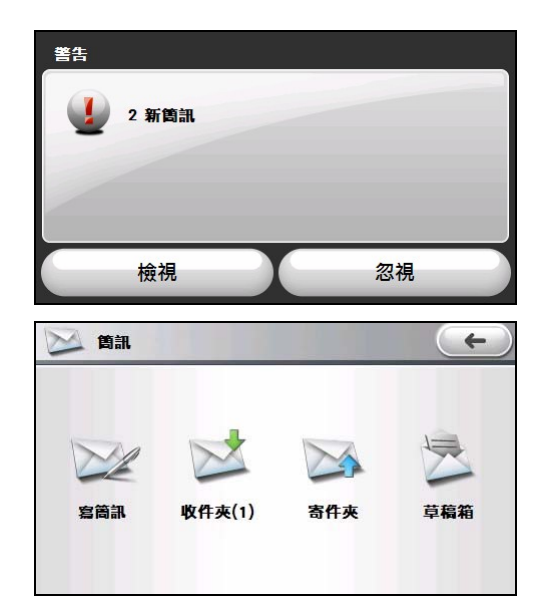

您隨時可以透過簡訊的收件匣資料夾檢視接收 到的簡訊清單。

點選簡訊可以開啟訊息摘要畫面。

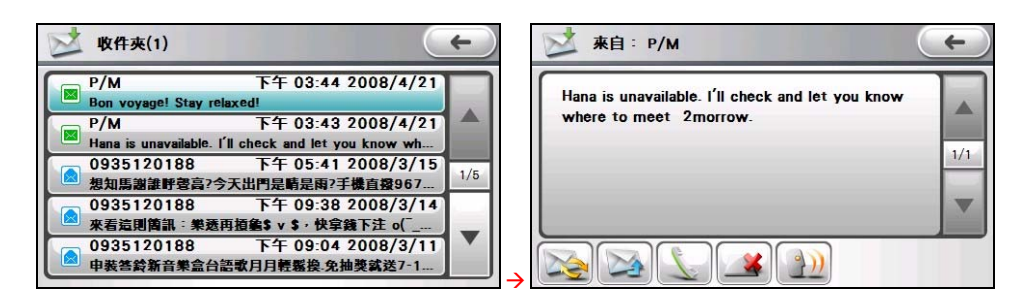

在訊息摘要畫面,您可以進行以下操作:

要回覆簡訊,點選 , 選擇 [文字簡訊] 或 [座標簡訊]。

> 如果選擇以座標簡訊回覆,程式會將搜尋 到的您目前所在位置 GPS 資料顯示於回覆 訊息中。

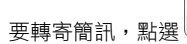

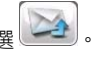

要撥號給寄件者,點選 。

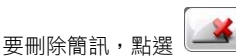

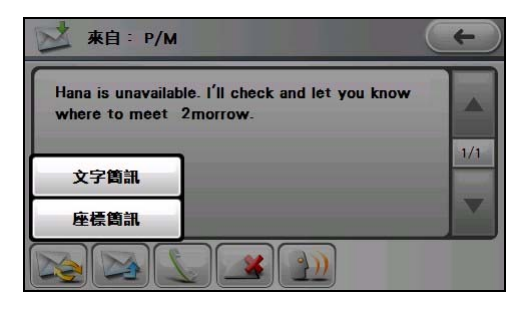

要以語音朗讀訊息內容,點選

## 使用聯絡人

您可以將姓名、地址和電話號碼等通訊資料儲存於聯絡人。 聯絡人資料包括兩種來源:

- 裝置聯絡人:儲存於裝置的聯絡人資料。
- **SIM** 卡聯絡人:儲存於 SIM 卡上的聯絡人資料。

### 聯絡人清單

在手機選單點選 [聯絡人]。

在預設狀態下( <sup>1)</sup>, <sup>), 聯絡人清單會顯示所</sup> 有儲存於裝置與 SIM 卡的聯絡人姓名與電話號 碼(預設為顯示行動電話號碼)。

在聯絡人清單畫面,您可以進行以下操作:

 在所選項目點兩下可進入聯絡人的摘要畫 面。(詳細說明請見稍後小節。)

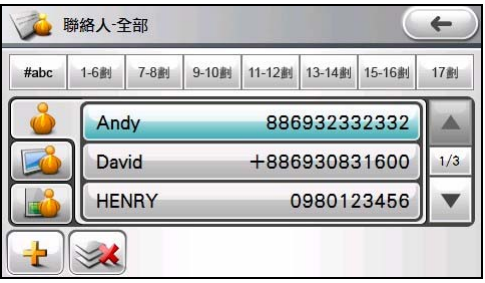

- 點選 #abc | 16側 | 78側 | 9-10側 | 11-12側 13-14側 15-16側 | 17側 | 其中一組筆劃可快速搜尋聯絡人。
- 點選 24 渦濾清單而僅顯示儲存於裝置上的聯絡人清單。
- 點選、<mark>電</mark>力。 渦濾清單而僅顯示儲存於 SIM 卡上的聯絡人清單。
- <sub>點選 (</sub>十一)建立新的聯絡人。(詳細説明請見稍後小節。)
- 點選 》 删除所有裝置聯絡人。

#### 摘要畫面

在聯絡人清單上,點選聯絡人可顯示該聯絡人的 摘要畫面。

在摘要畫面上,您可以進行以下操作:

**點選 子 打電話給所選聯絡人。如果該** 聯絡人擁有一組以上的電話號碼,您可以選 擇要撥打的電話號碼:住宅號碼、公司電話 或是行動電話。

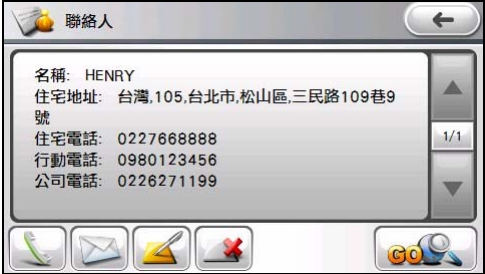

點選 寫簡訊給所選聯絡人。(關於簡訊的說明請見「使用簡訊」說明。)

- **また、インスの**編輯所選聯絡人。(詳細説明請見稍後小節。)
- 點選 !
- 80S<br>※ 導航到選取的聯絡人地址。(詳細説明請見稍後小節。)

#### 新增聯絡人

- 1. 在聯絡人清單上點選。<mark>士</mark>
- 2. 選擇聯絡人資料的儲存位置:[裝置] 或 [SIM]。

3. 如果選擇建立裝置聯絡人,您可以輸入詳細 的聯絡人名稱、住宅/公司地址、住宅/公 司電話號碼、行動電話等資料。請向下捲動 以檢視其他欄位。

註:輸入地址時,軟鍵盤會逐步引導您輸入地址 的各部份,包括:縣市、鄉/鎮/市/區、門牌 地址(含路/街、巷弄、門牌號碼)、郵遞區號 與國家。一個部份輸入完成後,點選 才能繼續下個部份。郵遞區號與國家兩個欄位可 以省略不輸入。

- 4. 如果選擇建立 SIM 卡聯絡人,您只能輸入聯 絡人名稱和一個電話號碼。(如果要儲存同 一 SIM 卡聯絡人的多個電話號碼,您必須建 立不同的 SIM 卡聯絡人項目。)
- 5. 點選畫面左側的欄位名稱可以開啟輸入鍵 盤。利用軟鍵盤輸入資料,輸入完畢點選 。
- 6. 點選 希诺存聯絡人資料,並且回到聯 絡人清單。

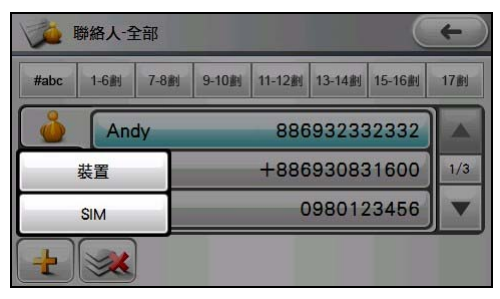

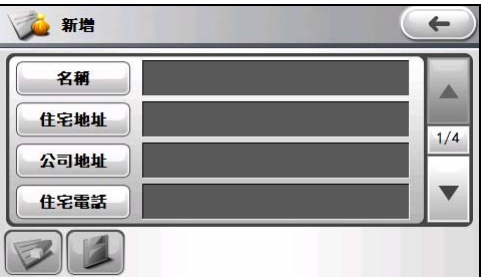

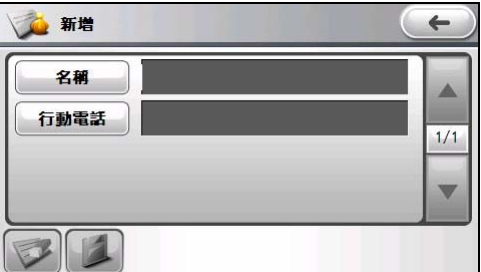

#### 編輯聯絡人

- 1. 在聯絡人清單上,點選聯絡人以開啟該聯絡人的摘要畫面。
- 2. 點選想要修改的欄位名稱,接著利用軟鍵盤進行編輯。如果您要清除一個欄位,先點選右側的輸入 欄位,再點選

3. 點選 精存您所做的變更。

### 刪除聯絡人

在聯絡人清單上選擇您想要刪除的聯絡人,接著點選

### 打電話給聯絡人

- 1. 在聯絡人清單上,點選聯絡人以開啟該聯絡 人的摘要畫面。
- 2. 在聯絡人摘要畫面上點選
- 3. 點選住宅號碼、公司電話或是行動電話即可 撥打電話。

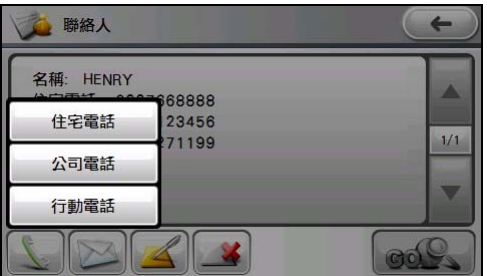

Δ  $1/1$ w

■ 宮笛訊 +886922991777

÷ k

### 傳簡訊給聯絡人

- 1. 在聯絡人清單上,點選聯絡人以開啟該聯絡 人的摘要畫面。
- 2. 在聯絡人摘要畫面上點選 。
- 3. 聯絡人的行動電話號碼已自動顯示於畫面 上。輸入訊息的內容後(輸入方法的說明請 見「輸入文字與數字」說明),點選 即可寄出簡訊。

### 導航到聯絡人的地址

- 1. 在聯絡人清單上,點選聯絡人以開啟該聯絡 人的摘要畫面。
- 2. 在聯絡人摘要畫面上點選、<mark>GOS</mark>
- 3. 選擇要前往住宅地址或是公司地址。
- 4. 系統會開啟 MioMap 導航程式。(詳細資料 請見 MioMap 使用手冊的說明。)

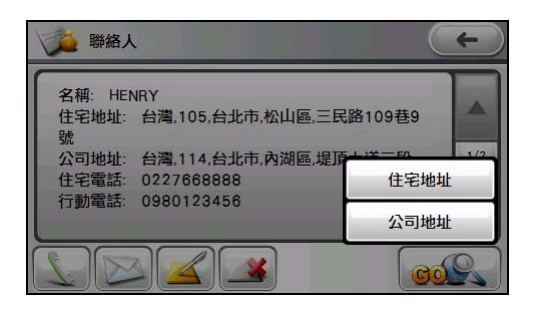

## 使用通話記錄

通話記錄會記錄所有來電、去電以及未接來電的通話對象/電話號碼、時間與通話長度。

在預設狀態下( ), 通話記錄清單會顯示 所有來電、撥出與未接電話的記錄。

在通話記錄畫面,您可以進行以下操作:

- 點選 過氧清單而僅顯示來電電話清 單。
- 點選 2 過濾清單而僅顯示撥出電話清單。
- 點選 2 過濾清單而僅顯示未接電話清單。
- **點選 全 打電話給所選項目的電話號碼。**
- 點選 到 刪除所選項目。
- 點選 第所選項目的新電話號碼儲存為裝置聯絡人。

## 手機設定

 $\left( \begin{array}{c} \leftarrow \end{array} \right)$  .

在手機選單點選 [手機設定] 鍵可以開啟手機設 定畫面。

您可以變更程式的預設值以符合個人需求。

要返回手機選單畫面,點選螢幕右上方的

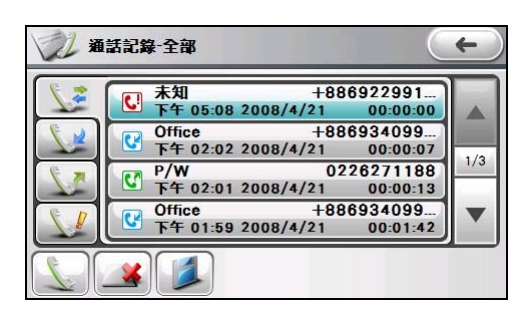

第三 手機設定  $\leftarrow$ 需託

### 電話

在手機設定畫面點選 [電話]。

- 程式會顯示您目前使用的行動電話網路。您 可以點選 [搜尋網路] 檢視所有可用的行動 電話網路,並指定要使用的網路。
- 在預設狀態下,程式會在需要使用 GPRS 網 路連線時自動建立連線。(您必須先向您的 電信業者申請服務才能使用 GPRS 連線。)
- 您可以指定來電時電話所發出的響鈴音 調。點選 [瀏覽],程式會搜尋並顯示裝置上 和儲存卡上的 MP3/WMA/WAV/AMR/MID 格式音樂檔案。

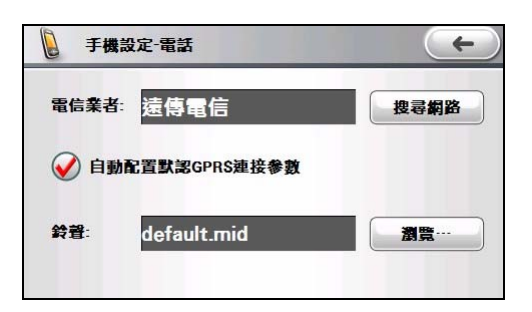

### 網路

在手機設定畫面點選 [網路]。

儲存設定。

程式會顯示目前使用的 GPRS 網路設定。 您可以進行以下操作:

。<br>點選 <sup>[14]</sup> 進行自動或手動網路設定。

如果使用自動配置,請直接點選畫面上的 按鍵依序選擇您所在的地區和要使用的電

信業者網路設定。選擇完成後,點選

令 手機設定 - 網路 6 … 遠傳電信  $\blacksquare$  $1/1$ W  $\frac{1}{2}$ 

如果使用手動配置,請先向您的電信業者取得相關的網路設定資料,並輸入各欄位。輸入完成後, 點選 考 儲存設定。

- 點選 ▲ 編輯所選的網路設定。
- 點選 第二以刪除非使用中的網路設定。
- 點選 <sup>[一4]</sup> 可以啟用所選的網路設定。

### 快速撥號

您可以針對經常撥打的電話號碼設定快速撥號,這樣您只需要在螢幕上的數字鍵盤長按相對應的數字鍵 就可以撥打號碼。您可以為儲存於裝置和 SIM 卡上的聯絡人設定快速撥號。

註:您最多可以設定 8 筆快速撥號項目。

註:第一筆快速撥號項目已保留供語音信箱使用。

### 建立快速撥號

- 1. 在手機設定畫面點選 [快速撥號]。
- 2. 在快速撥號清單上點選您想要的快速撥號 位置。

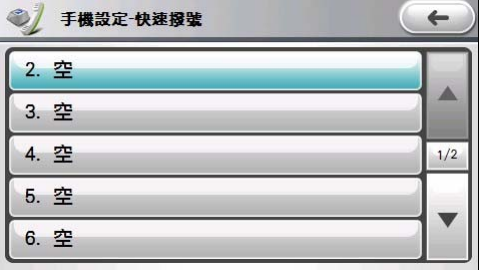

- 3. 選擇您要納入快速撥號清單的聯絡人後,點  $\frac{1}{2}$   $\frac{1}{2}$
- 手機設定 聯絡人 装置  $\leftarrow$ 7-8劃  $#abc$  $1-6$ 9-10 11-12 13-14 15-16 1 17刷 C HENRY 0980123456 ▲  $1/1$  $\overline{\mathbf{v}}$ **OPZ** 31 手機設定·快速撥號  $\leftarrow$ 快速撥號:  $\overline{2}$ 姓名: **HENRY**

 $\blacktriangledown$ 

0980123456

電話號碼:

 $\overline{\mathbf{5}}$ . 點選  $\overline{\mathbf{6}}$   $\rightarrow$   $\overline{\mathbf{6}}$   $\overline{\mathbf{6}}$   $\overline{\mathbf{$ 

4. 如果該聯絡人擁有不止一個電話號碼,您可 以點選鍵鍵選擇想要的電話號碼。

#### 刪除快速撥號

定。

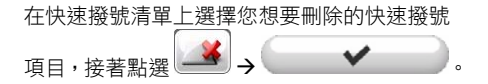

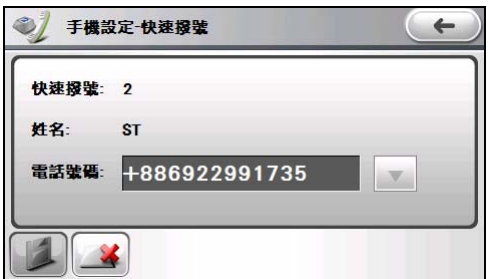

## 服務

在手機設定畫面點選 [進階] → [服務]。

如果要使用語音信箱或傳送簡訊,必須輸入正確 的語音信箱電話號碼或簡訊電話號碼。您可以利 用第一筆快速撥號項目撥號至您的語音信箱。

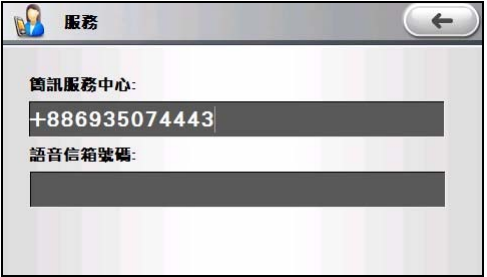

#### **PIN**

 $E$ 在手機設定畫面點選 [進階]  $\rightarrow$  [PIN]。

您可以指定 PIN 碼(個人識別碼)來保護您的電 話,以免遭人盜用。

點選 [當您使用手機時需要驗證 PIN 碼],輸入您 的 PIN 碼後,點選 。

您剛開始的 PIN 碼是由您的電信業者所提供。若 要變更 PIN 碼,請點選 [變更 PIN 碼],點選輸入 欄位並依序輸入舊 PIN 碼和新 PIN 碼。點選

 $\left(\begin{array}{ccc} \leftarrow & \rightarrow & \bullet \end{array}\right)$  . PIN 碼長度必 須在 4 到 8 位數字之間。

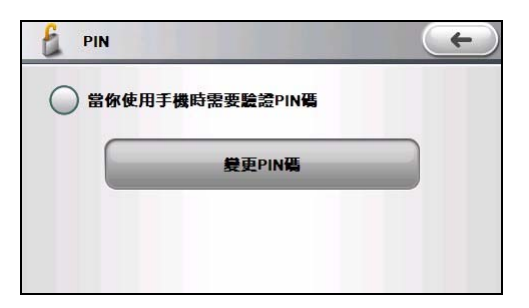

## 簡訊傳址

您可以利用本裝置將目前所在位置的座標透過簡訊告知朋友和家人。此功能是團體活動或戶外緊急救援 時的一項重要的通訊定位工具。即使您的裝置未安裝導航程式,您還是可以使用此功能。

niO

≛⊾

## 發送位置

- 1. 確認本裝置上方無遮蔽物,如此才能接收來 自天空的 GPS 衛星訊號。
- 2. 在系統主選單點選 [簡訊傳址]。

3. 點選 [發送我的位置]。

GPS 定位資料。

- MioMap 手機 简印值刊 相片 設定 高訊傳址  $\leftarrow$  $\mathbf{T}$ 登送我的位置 尋找聯絡人 查詢座標位置 1 寫座標簡訊  $\leftarrow$ 正在定位您的座標,可能需要1-2分鐘,請稍候 點下一步將直接使用 上次GPS資料 ← 寫座標簡訊  $\leftarrow$ 經度:E121° 34'10.6° 綜度:N25° 4'41.5°
- 5. 當程式搜尋到您目前所在位置的 GPS 資 料,畫面會顯示該位置的座標經緯度。輸入 簡訊收件人的手機號碼,以及您想要傳送的 訊息內容。

4. 程式會啟動本裝置的 GPS 連接埠並且搜尋

Δ  $1/1$  $\overline{\mathbf{v}}$ 

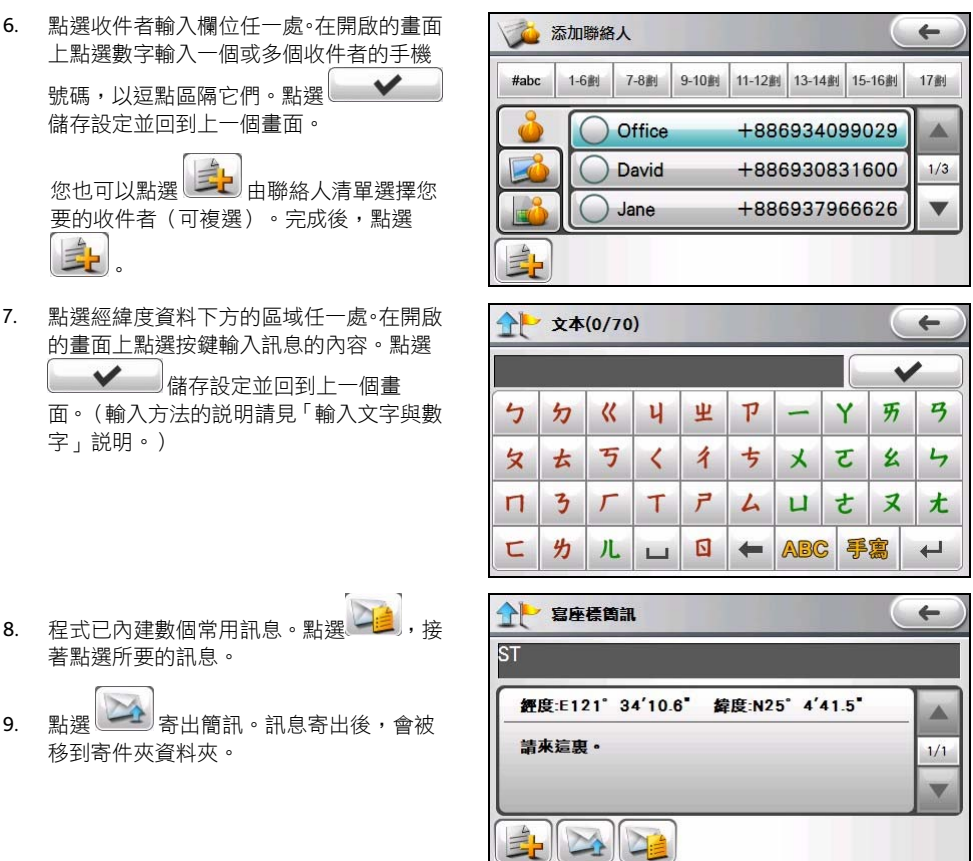

## 尋找聯絡人

如果您想知道親友的所在位置,您可以利用程式輕鬆地發送簡訊詢問他們。

- 1. 在系統主選單點選 [簡訊傳址]。
- 2. 點選 [尋找聯絡人]。

3. 由聯絡人清單選擇您要的收件者(可複選)。完成後,點選 您的親友會收到一封顯示 [您的朋友想知道您的位置] 內容的簡訊。

## 查詢座標位置

您可以點選 [查詢座標位置] 透過收件夾和寄件 夾資料夾檢視您所接收到或是曾經發送過的座 標簡訊清單。

點選要檢視的資料夾後,在訊息清單上點選簡訊 可以開啟訊息摘要畫面。

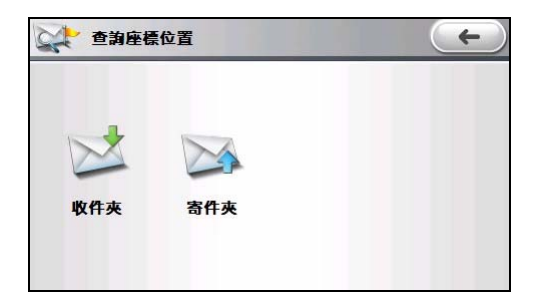

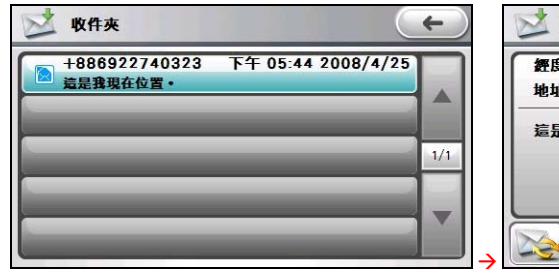

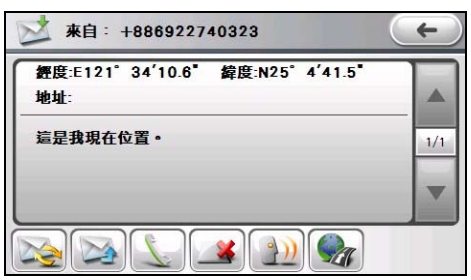

在訊息摘要畫面,您可以進行以下操作:

要回覆簡訊,點選 – ),選擇 [文字簡訊] 或 [座標簡訊]。

> 如果選擇以座標簡訊回覆,程式會將搜尋 到的您目前所在位置 GPS 資料顯示於回覆 訊息中。

- 要轉寄簡訊,點選
- 要撥號給寄件者,點選
- 要刪除簡訊,點選
- 要以語音朗讀訊息內容,點選
- 點選 4 可以選擇以下操作:
- [導航到] 開啟導航程式並且直接導航到該 座標。

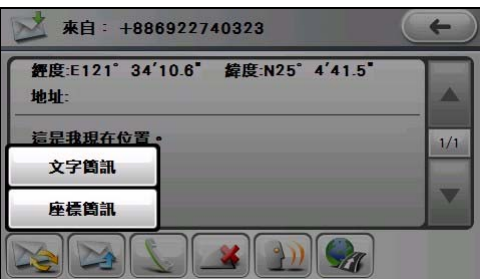

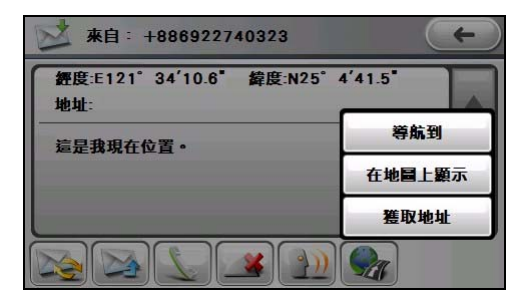

- [在地圖上顯示] 開啟導航程式並且顯示該座標在地圖上的位置。
- [獲取地址] 開啟導航程式並且取得該座標的地址。
- 註:當座標位置位於地圖邊界附近時,導航可能會不準確。
# 音樂

### 開啟與關閉音樂程式

音樂程式功能特色包括:

- 播放音樂檔案 (目前支援 MP3、WAV 與 WMA 格式)
- 播放、暫停、停止、下一首、上一首的基本控制
- 順序播放、重複播放、單首重複、試聽和隨機播放
- 11 種內建的音響模式
- 播放清單
- 歌詞顯示

在系統主選單點選 [音樂] 鍵開啟程式,螢幕會顯示程式控制面板。

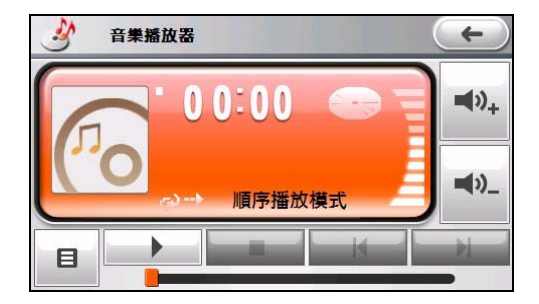

要離開程式,點選→

#### 播放音樂

#### 備妥音樂檔案

在播放音樂之前,請在裝置上的 My Flash Disk\My Audio 資料夾或是儲存卡內備妥音樂檔案(目前支援 MP3、WAV 與 WMA 格式)。

您可使用 MioMore Desktop 將電腦裡的音樂檔案複製到裝置或儲存卡的適當位置。(詳情請見「MioMore Desktop」說明。)

#### 播放音樂

- 1. 如果音樂檔案存放在儲存卡上,請將儲存卡插入機身的插槽內。
- 2. 在系統主選單點選 [音樂] 鍵開啟程式。
- 3. 程式會搜尋裝置上固定位置與儲存卡上的音樂檔案,並自動加入目前播放清單。
- 4. 點選 第2 期始播放。其他播放控制請見下一節的説明。

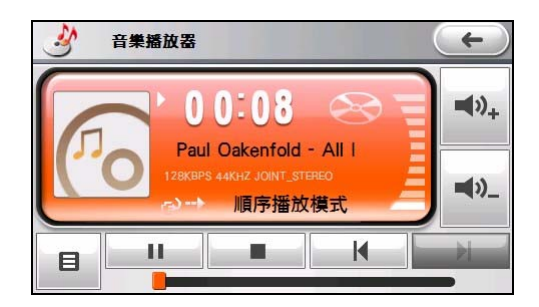

畫面上的資料顯示區顯示各類相關資訊,包括:目前的播放模式與狀態、已播放的時間、供電狀態、音 量級數,以及播放中的歌曲資訊,例如演唱者(此資訊存在的話)、檔名、歌曲長度,以及立體聲道或 單音道等資料。

註:播放途中,如果超過 30 秒未點選螢幕,螢幕會自動熄滅進入省電模式。您可以按電源鈕恢復螢幕顯示;清單完全 播放完畢時,螢幕顯示也會恢復。(省電模式可自行設定或取消,請見「音樂程式設定」說明。)

註:若播放時間長度超出 99 分 59 秒,資料顯示區將無法顯示正確時間長度,但是播放並不受影響。播放時間顯示的最 大允許值是 99 分 59 秒。

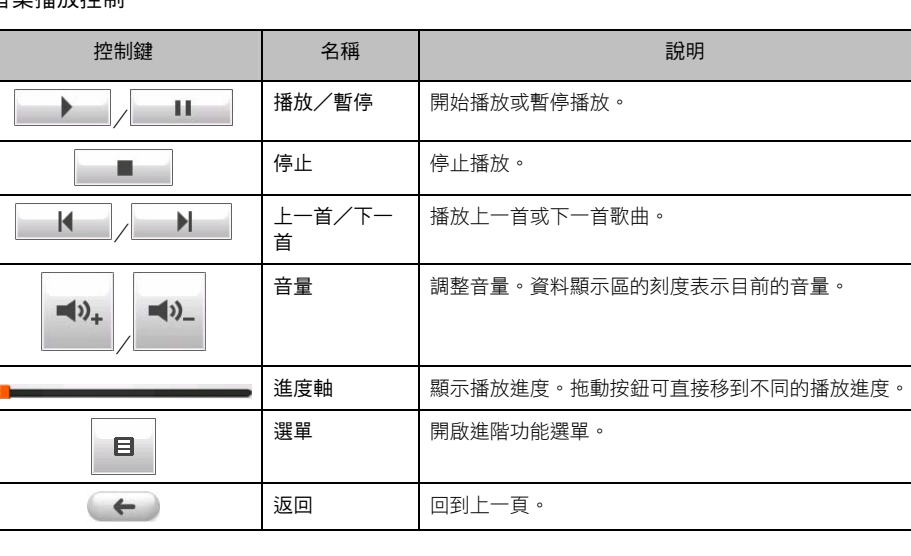

## 音樂播放控制

#### 目前播放清單

8

在音樂控制面板點選 | | 開啟選單,接著點選 [目前播放清單]。

啟動音樂程式時,若目前播放清單是清空的狀態,程式會自動搜尋裝置上固定位置與儲存卡上的所有音 樂檔案並加入清單。

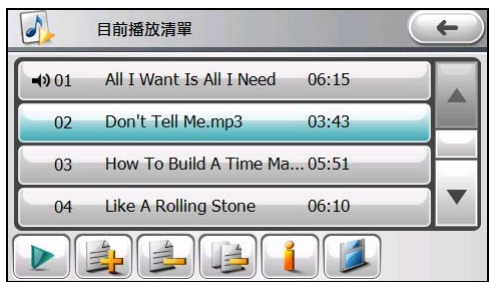

您可以進行下列操作:

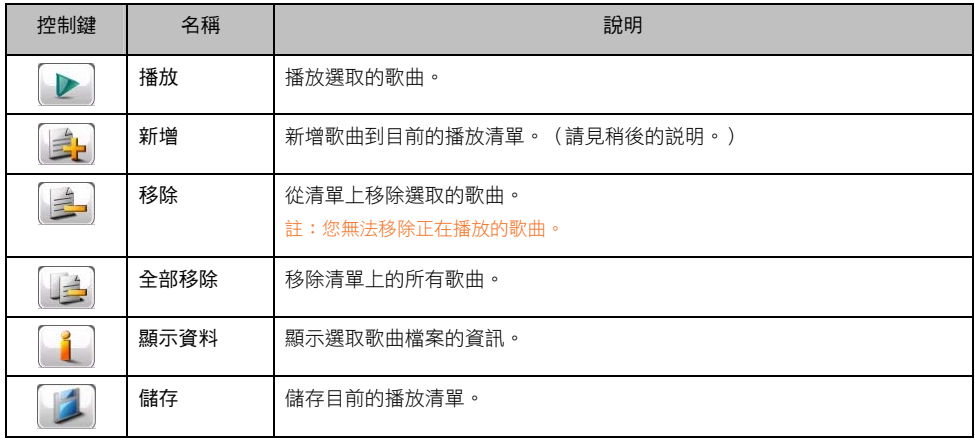

# 播放特定歌曲

您可以搜尋並播放特定的歌曲。

目 1. 在音樂控制面板點選 - 開啟選單。

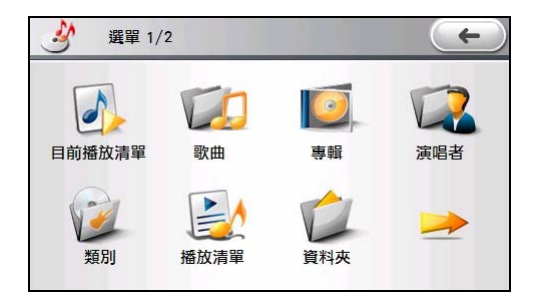

5. 您可以根據分類條件(歌曲、專輯、演唱者、類別、播放清單、資料夾)或關鍵字進行搜尋。 註:並非所有歌曲都包含完整的歌曲資訊。您可以自行建立或修改歌曲資訊。

■ 如果點選 [歌曲] 或 [播放清單]:勾選要播放的項目,接著點選 │ ▶

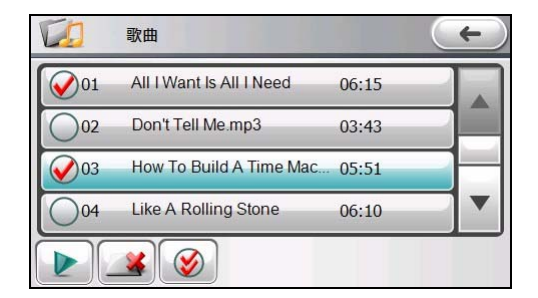

註:在歌曲清單畫面,點選 3 可刪除音樂檔案。

如果點選 [專輯]、[演唱者] 或 [類別]:您可以勾選全部項目, 或點選任一項目開啟後, 再谁一步 勾選。勾選完畢後點選 。

註:如果所有檔案都沒有專輯、演唱者、類別等資訊,畫面上將只有 [全部] 選項。

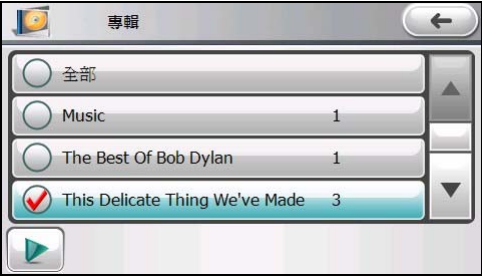

如果點選 [資料夾]: 畫面會出現裝置的資料夾選項 (若插入儲存卡則還會出現儲存卡選項) 。 點選任一項目開啟音樂資料夾,勾選要播放的項目後點選

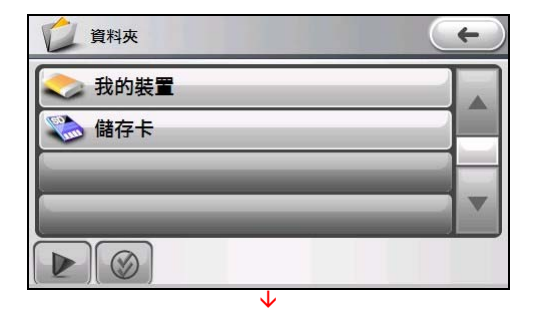

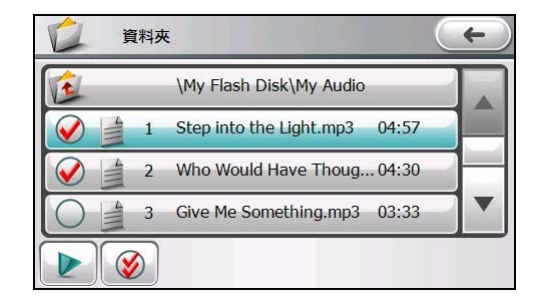

 如果點選 [搜尋]:首先選擇要搜尋哪個分類條件(歌曲、專輯、演唱者、類別、播放清單)。 接著在鍵盤輸入關鍵字,輸入完畢後點選 <br>※ 畫面會列出搜尋結果,勾選要播放的項 目後點選 。

註:在任何清單畫面,點選 3 可勾選全部。

# 自訂播放清單

#### 建立播放清單

要建立自訂的播放清單,您可以編輯目前播放清單後點選 第 摘存,或是透過選單的 [播放清單] 選項 建立(步驟如下)。

- 1. 在音樂控制面板點選 開啟選單,接著點選 [播放清單]。
- 2. 點選
- 3. 出現清單名稱編輯畫面,您可以接受預設的名稱或者自行命名,接著點選 第2

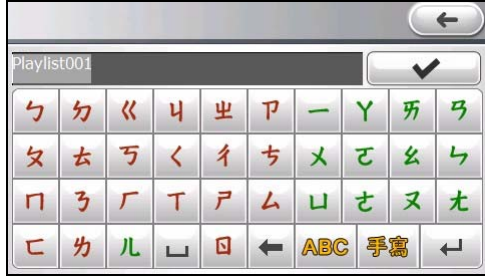

4. 您可以看到新建立的播放清單。清單名稱後面的數字代表清單內的歌曲數量。 要編輯播放清單,請見下一小節説明。

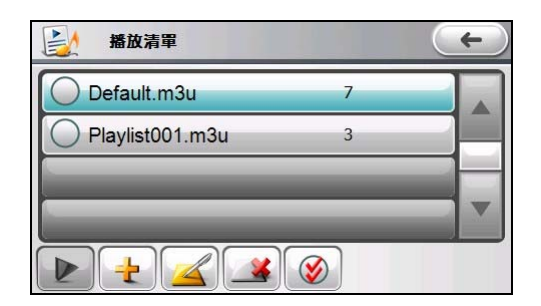

#### 編輯播放清單

- $\blacksquare$ 1. 在音樂控制面板點選 | 到 開啟選單,接著點選 [播放清單]。
- 2. 選擇要編輯的清單後,點選
- 3. 點選 $\left[\begin{array}{c} \begin{array}{c} \begin{array}{c} \end{array} \\ \end{array}\right]$
- 4. 選擇您要新增歌曲的方式。您可以根據分類條件(歌曲、專輯、演唱者、類別、播放清單、資料夾) 或關鍵字進行搜尋。

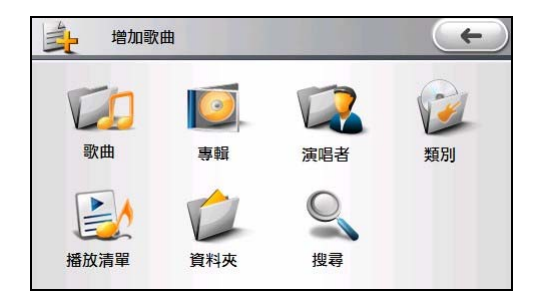

如果點選 [歌曲] 或 [播放清單]:勾選要新增的項目,接著點選 。

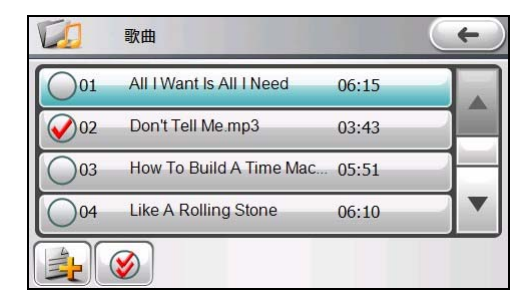

■ 如果點選 [專輯]、[演唱者] 或 [類別]:您可以勾選全部項目,或點選任一項目開啟後再進一步勾 選。勾選完畢後點選

註:如果所有檔案都沒有專輯、演唱者、類別等資訊,畫面上將只有 [全部] 選項。

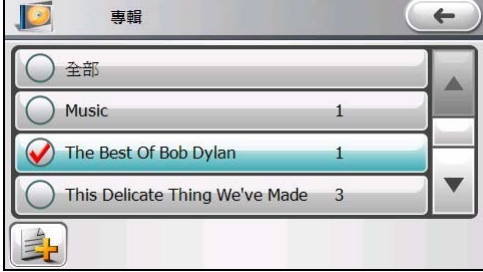

 如果點選 [資料夾]:畫面會出現裝置的資料夾選項(若插入儲存卡則還會出現儲存卡選項)。 點選仟一項目開啟音樂資料夾,勾選要新增的項目後點選

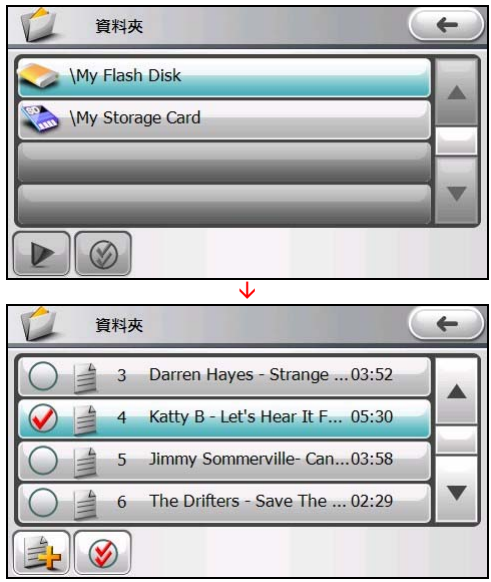

 如果點選 [搜尋]:首先選擇要搜尋哪個分類條件(歌曲、專輯、演唱者、類別、播放清單)。 接著在鍵盤輸入關鍵字,輸入完畢後點選 。畫面會列出搜尋結果,勾選要新增的項 目後點選 **註:在任何清單畫面,點選**  $\bigotimes$  可勾選全部。

5. 新增的歌曲會出現在播放清單上。

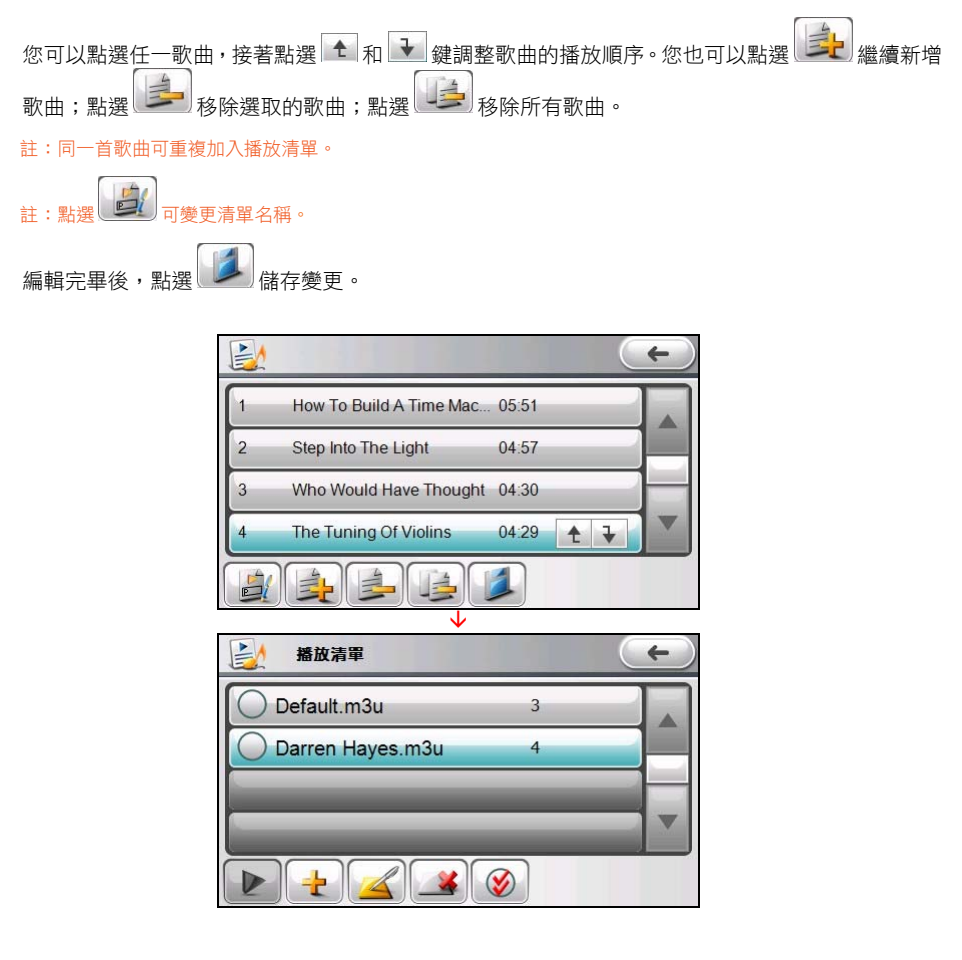

#### 刪除播放清單

目 1. 在音樂控制面板點選 ■ 剧剧談選單,接著點選 [播放清單]。 2. 選取要刪除的播放清單,接著點選 <u>註:點選 3 19 可勾選全部;點選 1 1</u> 可取消全選。

# 歌詞模式

本程式還能在播放歌曲的同時,於螢幕上顯示歌詞。對想隨聽隨唱的人來説是相當好用的功能。

#### 備妥歌詞檔案

要顯示歌詞,您必須在裝置上的 My Flash Disk\My Audio\Lyric 資料夾,或儲存卡上的 \My Audio\Lyric 資料 夾備妥 .lrc 的歌詞檔案。

註:您可以從網路下載歌詞檔案或自行建立。

歌詞檔案必須使用與歌曲相同的檔名。例如歌曲的檔名是「愛.mp3」,歌詞的檔名就必須是「愛.lrc」。

#### 歌詞畫面

首先確認您已開啟歌詞模式(請見「音樂程式設定」說明)。播放歌曲時,當程式偵測到與歌曲檔名相 符的歌詞檔案,會自動開啟歌詞畫面。

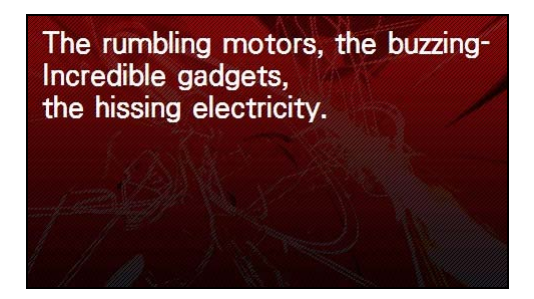

播放歌曲時,歌詞會一行行出現於螢幕上,同時背景圖片在一定的時間間隔循環更換。

點選螢幕任一處即可回到控制面板。若 10 秒內沒有其他任何動作,就會再次恢復為歌詞畫面。

#### 音樂程式設定

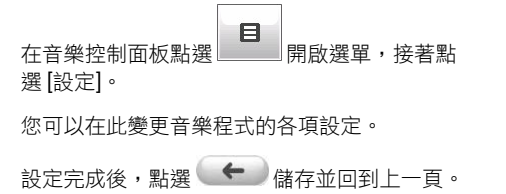

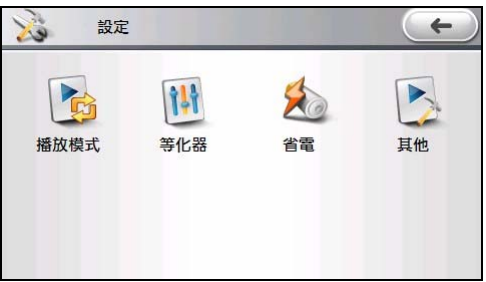

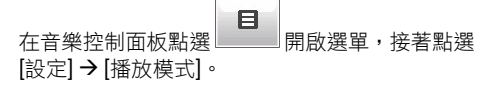

選擇您要的音樂播放模式:

- 順序播放模式:依序播放所有歌曲一次(預 設值)。
- 單曲重複模式:重複播放目前歌曲。
- 重複播放模式:重複播放所有歌曲。
- 試聽播放模式:簡短播放所有歌曲,每首播放 10 秒。
- 隨機播放模式:隨機播放所有歌曲。

#### 等化器

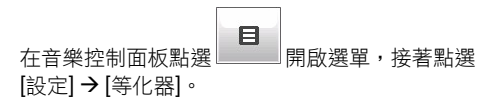

程式提供 11 個預設的音響效果:預設、Hall、3D、 Soft、Disco、Heavy、Dance、Classical、Jazz、Pop 與 Rock。

點選上下鍵選擇您要使用的效果。

```
欲選擇預設模式,點選
```
#### 省電

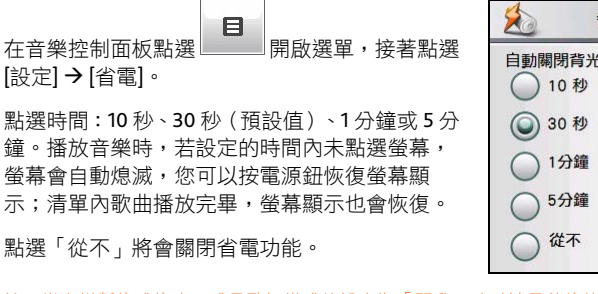

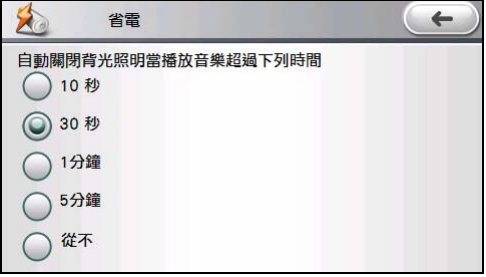

註:當音樂暫停或停止,或是歌詞模式的設定為「開啟」時(請見稍後的說明),螢幕不會進入省電模式。

註:在省電模式期間,若裝置的電池電量過低,系統會自動關閉音樂程式,進入休眠狀態。

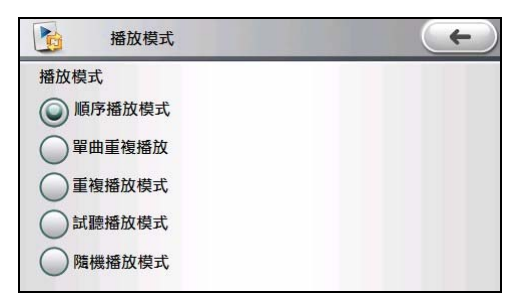

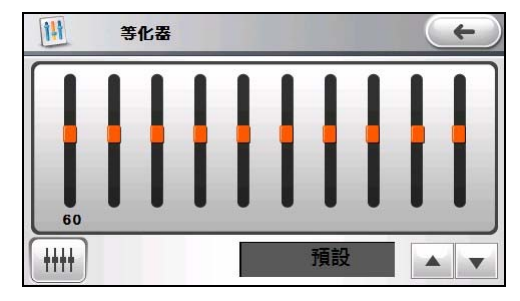

其他

[設定] → [其他]。

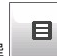

**在音樂控制面板點選 日 開啟選單,接著點選** 

您可以開啟或關閉(預設值)歌詞顯示的功能。 (關於歌詞顯示請見「歌詞模式」說明。)

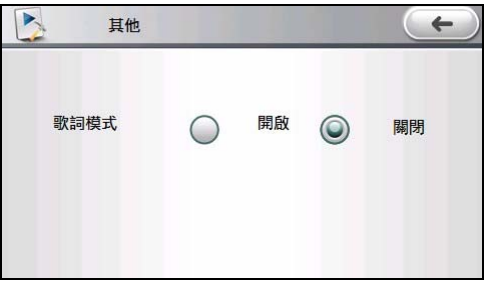

# 相片

# 開啟與關閉相片程式

相片程式能夠讓您瀏覽 IPG、IPEG、GIF 和 BMP 格式的圖檔,並可讓您使用幻燈片瀏覽功能。 在系統主選單點選 [相片] 鍵開啟程式,螢幕會顯示程式控制面板。

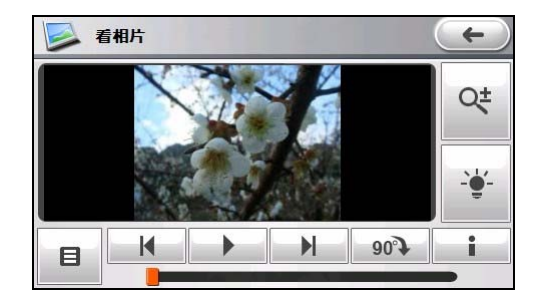

要離開程式,點選 –

# 播放相片

#### 備妥相片檔案

要播放相片,您必須在裝置的 My Flash Disk\My Pictures 資料夾或是儲存卡內備妥相片檔案(目前支援 JPG、JPEG、GIF 和 BMP 格式)。

您可使用 MioMore Desktop 將電腦裡的相片檔案複製到裝置或儲存卡的適當位置。(詳情請見「MioMore Desktop」說明。)

註:程式已預先內建數張台灣旅遊景點相片可供您使用。

#### 播放相片

- 1. 如果您的相片檔案存放在儲存卡上,請將儲存卡插入機身的插槽內。
- 2. 在系統主選單點選 [相片] 鍵開啟程式。
- 3. 程式會搜尋裝置固定位置與儲存卡上的相片檔案,並自動加入播放清單。
- 4. 您可以使用控制面板上的按鍵開始播放相片。

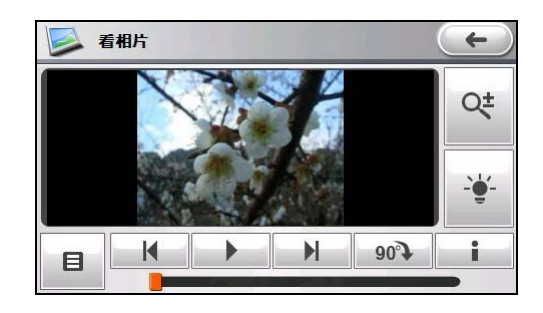

# 相片播放控制

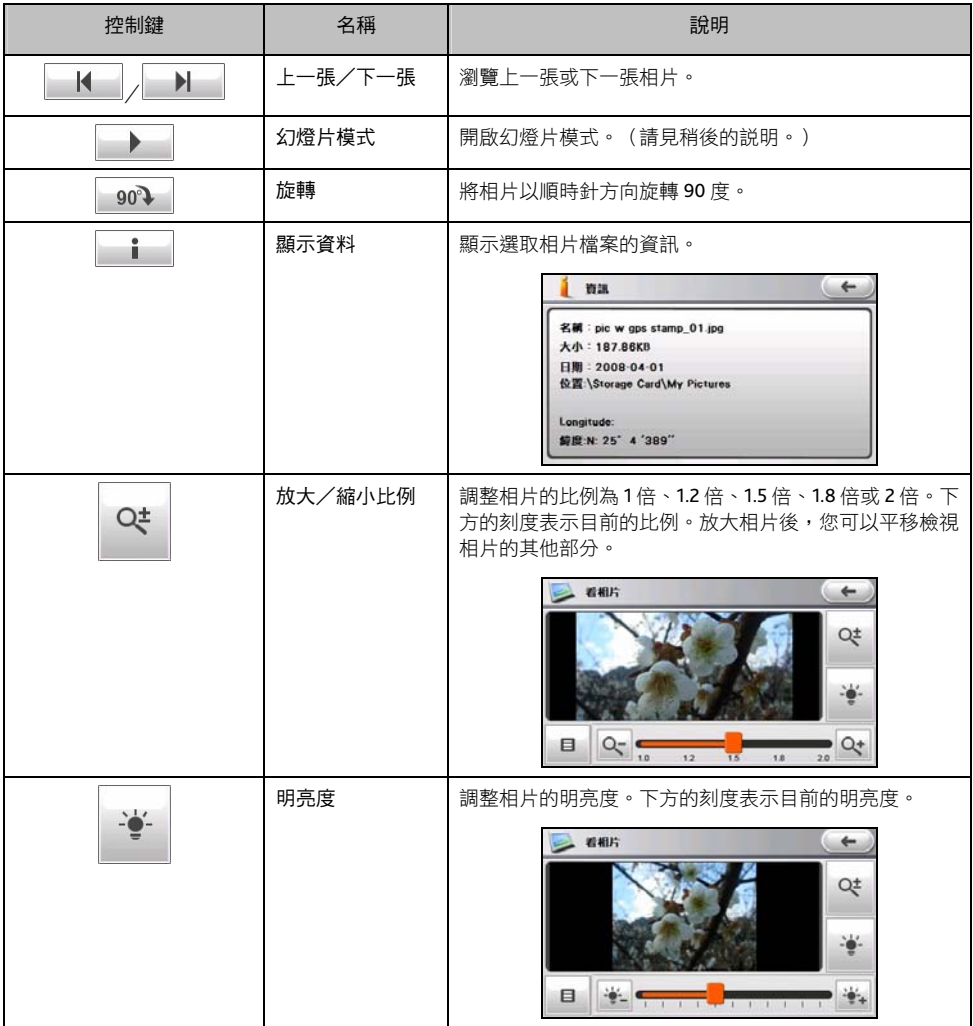

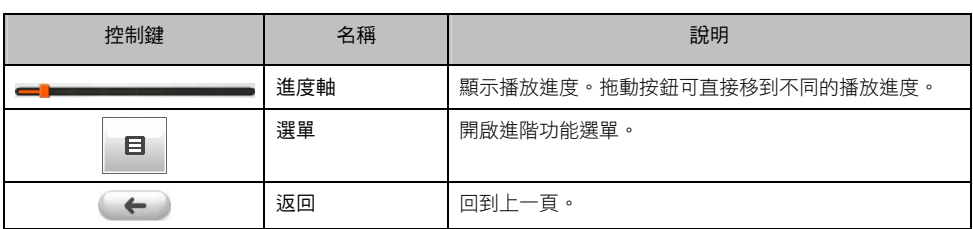

#### 全螢幕顯示相片

在控制面板點兩下相片,該相片便以全螢幕顯示。

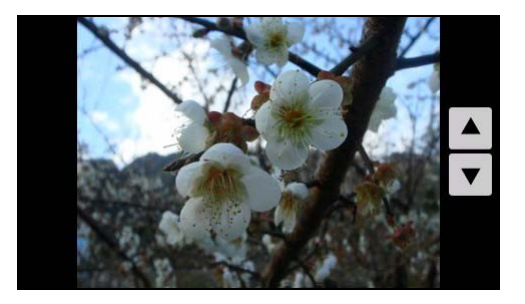

點選 或 按鍵可以觀看播放清單的上一張或下一張相片。

註:如果相片無法開啟,程式會自動跳過該相片。

要回到控制面板,請在螢幕任一處點兩下。

# 目前播放清單

目 在相片控制面板點選 ■ ■ 開啟選單,接著點選 [目前播放清單]。目前播放清單中的相片以縮圖模式顯 示。

啟動相片程式時,若目前播放清單是清空的狀態,程式會自動搜尋裝置上固定位置與儲存卡上的所有相 片檔案並加入清單。

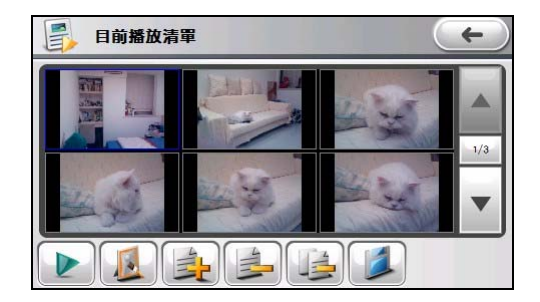

在相片上點一下,相片的底框會變成藍色表示已被選取。在相片上點兩下,相片會以適當的尺寸大小顯 示在控制面板上。(相關操作請見「相片播放控制」說明。)

註:相片右下角出現 表示相片包含經緯度座標資訊,您可以導航至相片的拍攝地點。請見「使用相片導航」說明。

您可以進行下列操作:

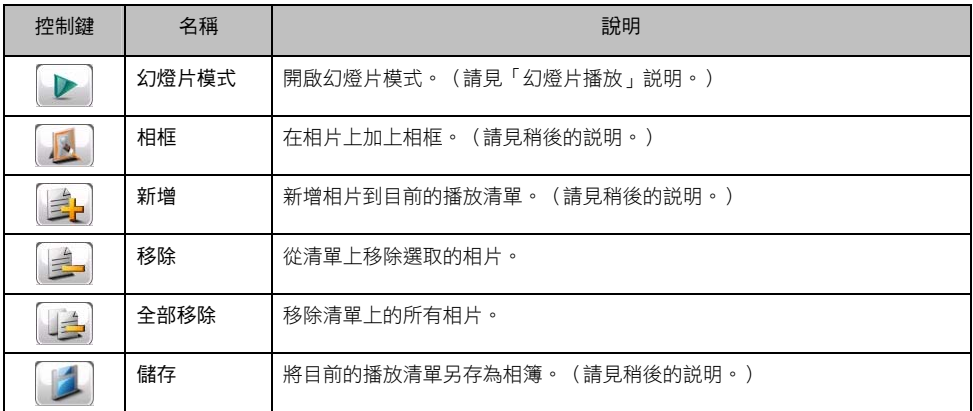

# 播放特定相片

您可以搜尋並播放特定的相片。

1. 在相片控制面板點選 ■ 開啟選單。<br>1. 在相片控制面板點選 ■ 開啟選單。

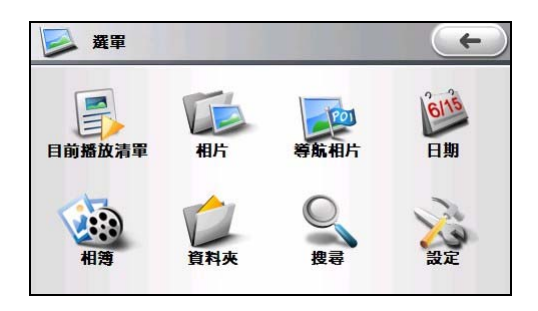

- 2. 您可以根據分類條件(相片、導航相片、日期、相簿、資料夾)或關鍵字進行搜尋。
	- 如果點選 [相片]、[日期] 或 [相簿]: 勾選要播放的項目, 接著點選

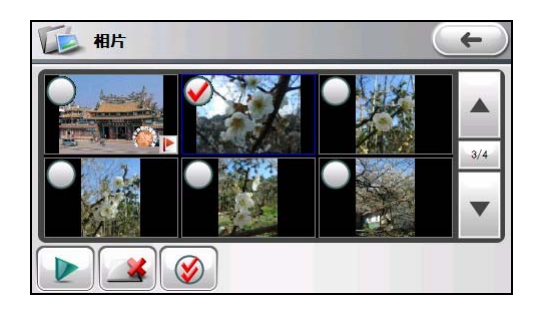

註:如果所有檔案都沒有日期資訊,在日期清單畫面上將只有「全部」的選項。

**註:在相片清單畫面,點撰 → → 可刪除相片檔案。** 

如果點選 [導航相片], ▶ 標誌表示該相片包含經緯度座標資訊, 您可以使用相片導航功能。

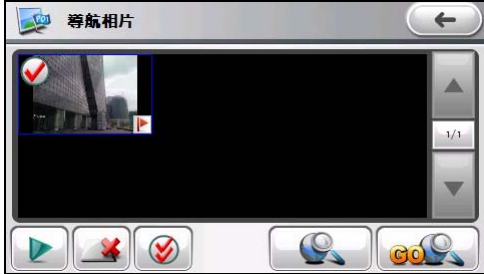

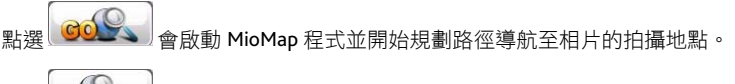

點選 コート 同検視所選項目在地圖上的位置。

勾選要播放的項目後點選 → |

 如果點選 [資料夾]:畫面會出現裝置的資料夾選項(若插入儲存卡則還會出現儲存卡選項)。 點選任一項目開啟相片資料夾,勾選要播放的項目後點選

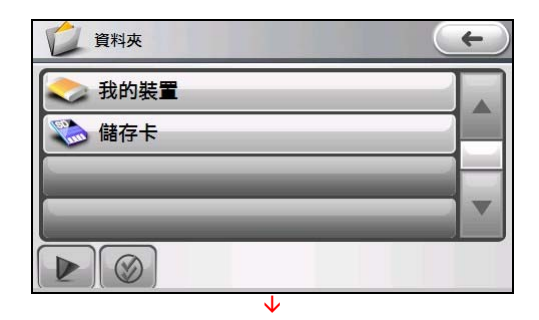

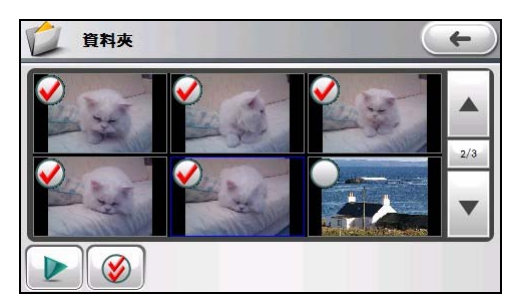

如果點選 [搜尋]:首先選擇要搜尋哪個分類條件(相片、相簿),接著在鍵盤輸入關鍵字,輸 入完畢後點選 → ● 。書面會列出搜尋結果,勾選要播放的項目後點選 主:在任何清單畫面,點選 3 可勾選全部。

# 幻燈片播放

要以幻燈片模式播放相片,可以使用下列方式:

- 若在相片控制面板,點選 → 按鍵開始播放幻燈片。
- 若在目前播放清單畫面,點選 按鍵開始播放幻燈片。
- 若在其他清單畫面,先勾選要播放的項目後,再點選 | 按鍵開始播放幻燈片。(請見「播放特 定相片」說明。)

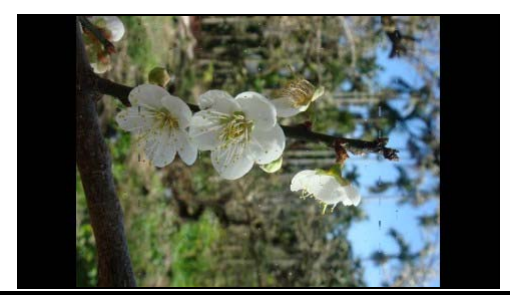

要停止幻燈片播放,點選螢幕任一處。畫面會出現 ▲ 和 ▼ 按鍵,讓您手動瀏覽上一張或下一張相片。

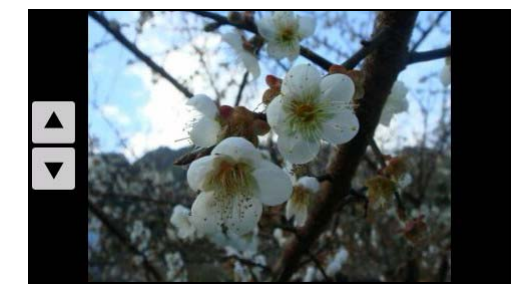

若要重新開始播放幻燈片,請在螢幕任一處點兩下回到相片控制面板,接著點選 ■ ■ 開始播放。

# 自訂相簿

#### 建立自訂相簿

要建立自訂的播放清單,您可以編輯目前播放清單後點選↓ - 創 儲存,或是透過選單的 [相簿] 選項建立 (步驟如下)。

- 目 1. 在相片控制面板點選 開啟選單。
- 2. 點選 [相簿]。
- 3. 點選 $\left[\begin{array}{cc} 1 \\ 2 \end{array}\right]$
- 4. 出現相簿名稱編輯畫面,您可以接受預設的名稱或者自行命名,接著點選 → 台 請存。

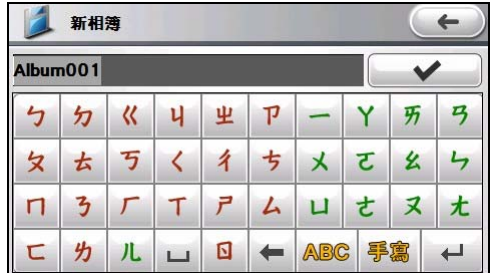

5. 新增相片到相簿的說明請見下一小節。

#### 編輯自訂相簿

- 目 1. 在相片控制面板點選 到
- 2. 點選 [相簿]。
- 3. 選擇要編輯的相簿後,點選
- 4. 選擇您要新增相片的方式。您可以根據分類條件(相片、導航相片、日期、相簿、資料夾)或關鍵 字進行搜尋。

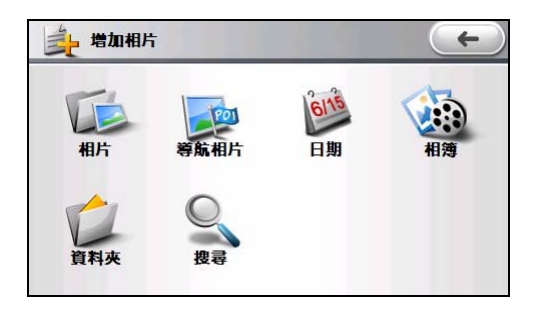

如果點選 [相片]、[導航相片]、[日期] 或 [相簿]:勾選要新增的項目,接著點選 。

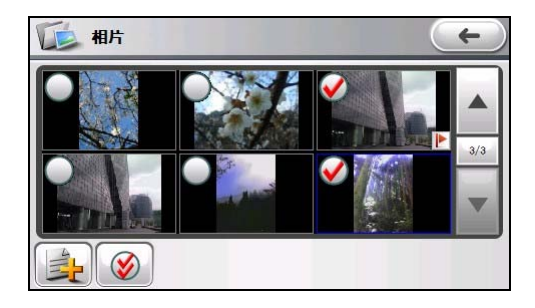

註:如果所有檔案都沒有日期資訊,在日期清單畫面上將只有「全部」的選項。

 如果點選 [資料夾]:畫面會出現裝置的資料夾選項(若插入儲存卡則還會出現儲存卡選項)。 點選任一項目開啟相片資料夾,勾選要新增的項目後點選

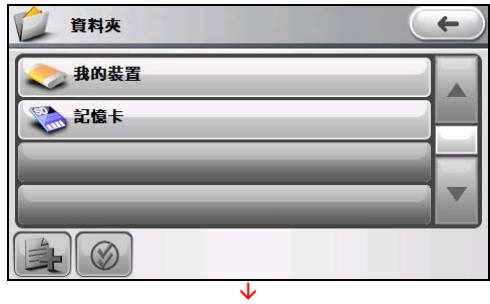

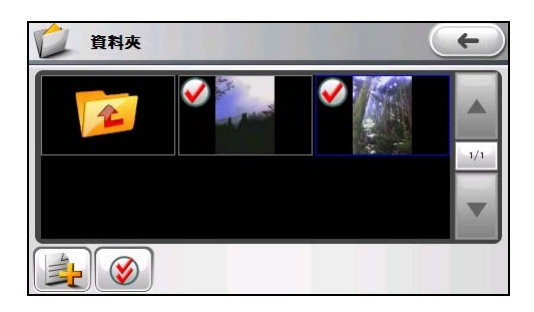

- 如果點選 [搜尋]:首先選擇要搜尋哪個分類條件(相片、相簿)。接著在鍵盤輸入關鍵字,輸 入完畢後點選 → よん畫面會列出搜尋結果,勾選要新增的項目後點選 註:在任何清單畫面,點選 $\left[\bigotimes\right]$ 可勾選全部。
- 5. 要移除清單上的相片,點選該相片後點選 要清空清單上的相片,點選 6. 如果需要為相簿重新命名,點選 2. 俞名完成後,點選 →
- 7. 編輯完畢後,點選

#### 簿 刪除相

- $\blacksquare$ 1. 在相片控制面板點選 開啟選單。
- 2. 點選 [相簿]。
- 3. 點選要刪除的相簿,接著點選  $\rightarrow$ 要清空所有相簿,點選

# 相框

您可在相片加上相框作為裝飾。

- 1. 依據「播放特定相片」一節的説明選擇要播放的相片,接著點選
- 2. 在幻燈片播放模式點選螢幕任一處停止幻燈片播放,接著在螢幕任一處點兩下回到相片控制面板。
- 目 3. 在相片控制面板點選 - 開啟選單。
- 4. 點選 [目前播放清單]。
- 5. 點選 卷
- 6. 如果要選擇程式預設的典型相框種類,點選 方立即檢視套用相框後的效果。 。由書面左方選擇您要的相框。您可以在書面右

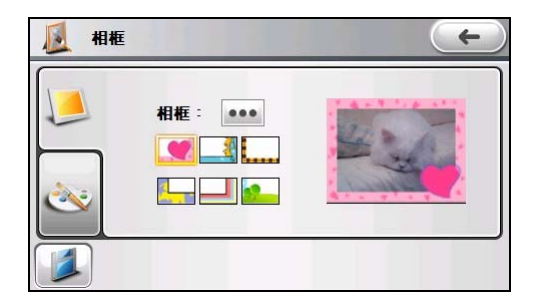

點選 ••• 可以檢視所有的相框種類。點選想要的項目後,點選

7. 如果要自訂相框種類和顏色,點選 】。由畫面左上方選擇想要的相框種類。您可以在畫面右方 立即檢視套用相框後的效果。

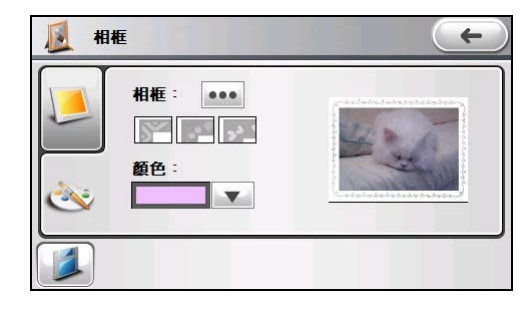

點選 ••• 可以檢視所有的相框種類。點選想要的項目後,點選 點選 ▼ 選擇想要的相框顏色。

56

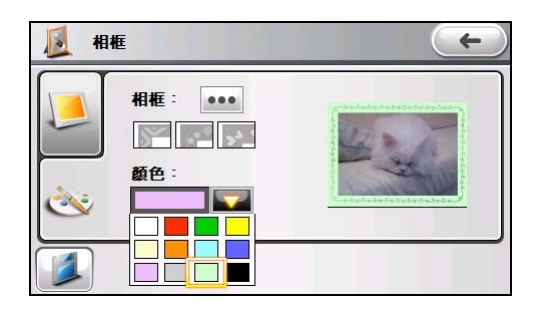

8. 要儲存加上相框的相片,點選

目

9. 出現編輯畫面,您可以接受預設的名稱或者自行命名,接著點選 儲存。

#### 幻燈片播放設定

您可以設定幻燈片模式的背景音樂、轉場效果與相片間隔時間。

在相片控制面板點選 | 4 周啟選單,接著點選 [設定]。

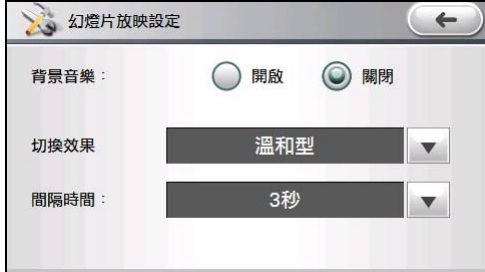

#### 背景音樂

開啟或關閉背景音樂(預設為關閉)。

如果音樂程式尚未啟動,選擇「開啟」將啟動音樂程式,但只會播放在「目前播放清單」的音樂。 (您必須先加入音樂檔案到播放清單上,請見「備妥音樂檔案」説明。)當您停止播放幻燈片後, 音樂也會停止。

如果音樂程式已經啟動,但是在暫停或停止的狀態下,選擇「開啟」將啟動音樂程式開始播放音樂。 當您停止播放幻燈片後,音樂程式就會恢復原本的狀態。

切換效果

點選上下鍵選擇使用何種切換效果:温和型(預設值)、隨機播放、無特效,或是精緻型。

間隔時間

點選上下鍵選擇每張相片的間隔時間:1秒、3秒(預設值)或5秒。

設定完成後,點選 ← 儲存並回到上一頁。

# 計算機

### 開啟與關閉計算機程式

「計算機」程式有 3 種模式:計算機、貨幣和度量衡。您可以透過這些模式執行基本的算術運算,貨幣 換算和度量換算。

在系統主選單點選 [工具] → [計算機] 開啟程式。

螢幕會顯示計算機畫面。您可以點選畫面左側的按鍵切換到其他模式。

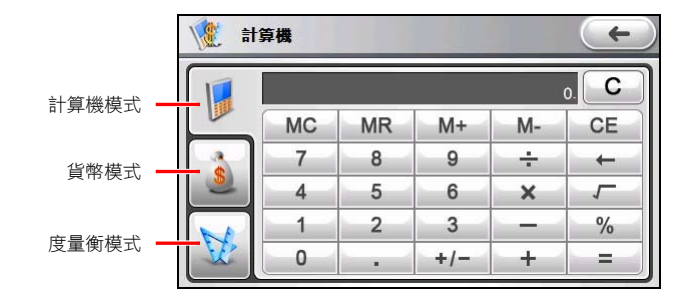

要離開程式,點選 ← 。

# 計算機模式

您可以利用計算機模式執行基本的算術運算,就如 同使用一般掌上型計算機一樣。

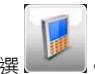

如果此畫面未顯示,請點選

點選數字鍵盤輸入數字和數學符號。接著點選

■■■ 鍵取得結果。

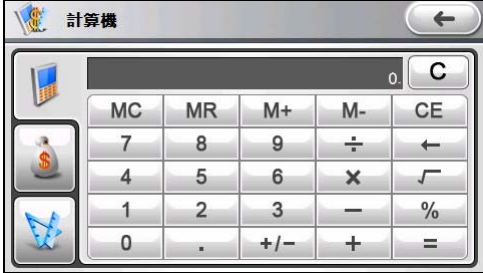

計算機的記憶功能

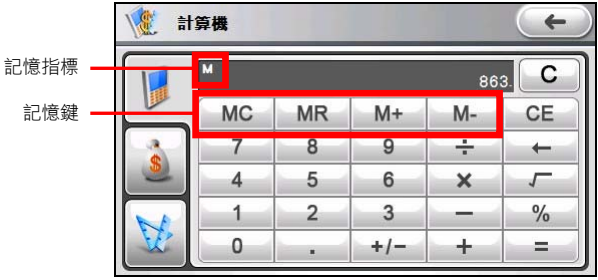

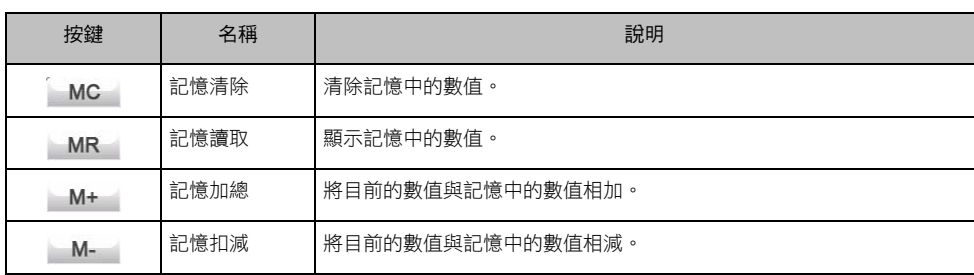

#### 貨幣模式

貨幣模式讓您進行貨幣換算,並可編輯匯率。

- 1. 開啟計算機程式(如「開啟與關閉計算機程 式」所述)。
- 2. 點選 切換至貨幣模式。
- 3. 點選輸入欄位旁的向下鍵開啟貨幣清單,接 著點選您要從何種幣別(來源貨幣)換算。 選擇完成後,點選 ← ,該幣別的縮寫 會顯示在輸入欄位的左上角。
- 貨幣換算  $\leftarrow$ **TWD**  $\blacktriangledown$  $\mathcal{L}$  $\overline{0}$  $\overline{11}$ SD  $\mathsf{C}$  $\blacksquare$  $\sim$  $\overline{7}$ 8 9 ÷  $\overline{\phantom{0}}$  $\overline{\mathbf{A}}$ 5 6  $\mathsf{x}$  $\sqrt{}$  $\overline{2}$  $\overline{3}$  $\%$  $\mathbf{1}$  $\mathbf{0}$  $+/ +$  $=$  $\blacksquare$
- **SE 盲整挨算**  $\leftarrow$ (SYP)敘利亞磅 ▲ (TWD)台幣 (TZS)坦桑尼亞先令 31/35 (THB) 泰國銖  $\overline{\mathbf{v}}$ (TOP) 汤加 邦加
- 4. 點選輸出欄位旁的向下鍵開啟貨幣清單,接 著點選您要換算為何種幣別(目標貨幣)。 選擇完成後,點選 ( ),該幣別的縮寫 會顯示在輸出欄位的左上角。

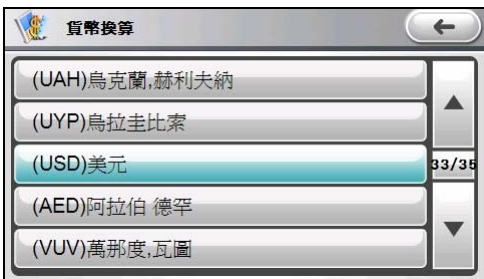

5. 點選數字鍵盤輸入您要換算的貨幣值。您也 可以在輸入欄位執行基本算式。

換算結果馬上會顯示在輸出欄位。

註:除非您進行變更,否則程式會使用預設的匯 率。(詳細說明請見下一小節。)

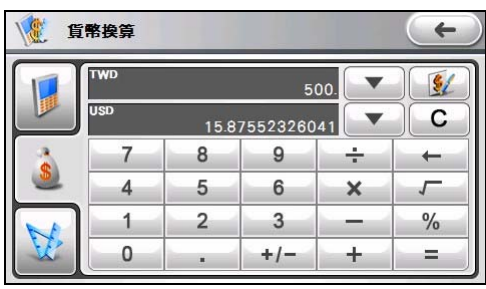

#### 編輯匯率

在進行貨幣換算之前,您可以編輯匯率以反映目前匯率。

- 1. 在計算機畫面點選
- 2. 選擇來源和目標貨幣。
- 3. 點選 第一
- 4. 輸入最新的匯率,接著點選 定並回到上一個畫面。

#### 貨幣換算  $\leftarrow$ 1TWD= 1.000000000 **TWD** 1TWD=0.031751047 **USD** C  $\overline{7}$ 8 9 ÷  $\leftarrow$ 4  $5 -$ 6  $\mathsf{x}$  $\sqrt{}$  $\overline{2}$  $\overline{3}$ ℅  $\mathbf{1}$ 0  $+/ \pm$  $=$ ¥.

## 度量衡模式

您可以利用度量衡模式換算不同的度量單位。

1. 開啟計算機程式(如「開啟與關閉計算機程 式」所述)。

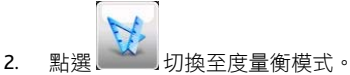

- 3. 點選度量衡按鍵開啟度量衡清單。
- 4. 從清單中選擇您要的度量衡。

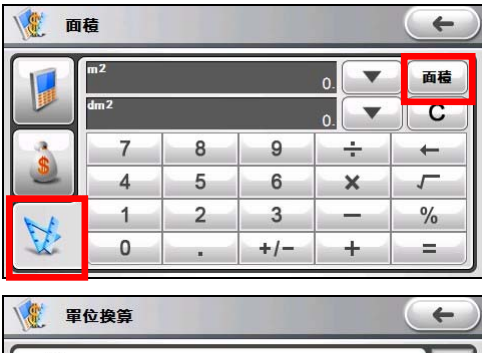

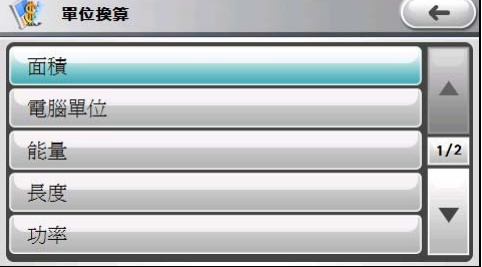

5. 點選輸入欄位旁的向下鍵開啟單位清單,接 著點選您要從何種單位(來源單位)換算。 選擇完成後,該單位的縮寫會顯示在輸入欄 位的左上角。

6. 點選輸出欄位旁的向下鍵開啟單位清單,接 著點選您要換算為何種單位(目標單位)。 選擇完成後,該單位的縮寫會顯示在輸出欄 位的左上角。

- 7. 點選數字鍵盤輸入您要換算的數值。您也可 以在輸入欄位執行基本算式。
- 8. 換算結果馬上會顯示在輸出欄位。

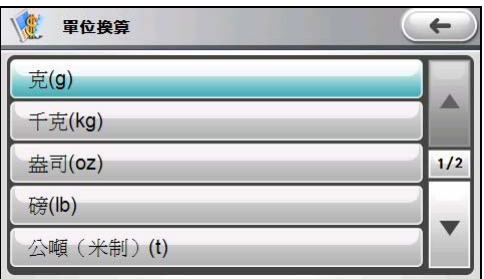

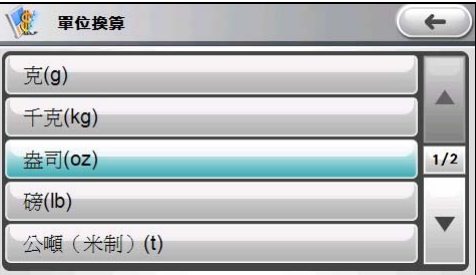

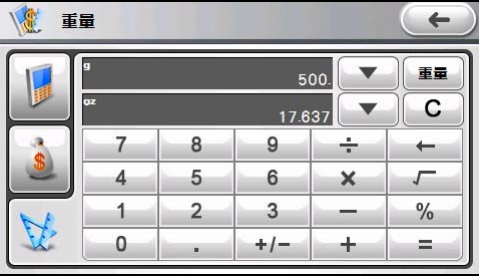

# **GPS** 快速定位

您可以透過快速定位精靈從製造商伺服器上下載最近的衛星校準資訊(或稱為「星曆檔案」)。之後, 當您啟動導航程式時,本裝置會根據更新的衛星校準資訊進行定位,如此可以加快 GPS 定位速度。

1. 您必須透過 GPRS 連線連上網際網路才能 下載新的衛星校準資訊。

> 註:您必須先向您的電信業者申請服務才能使用 GPRS 連線。收費方式依各電信業者費率計算。在 預設狀態下,程式會在需要使用 GPRS 網路連線 時自動建立連線。

- 2. 在系統主選單點選 [工具] → [計算機] 開啟 程式。
- 3. 點選
- 4. 程式開始搜尋新的衛星校準資訊,接著便會 自動下載。
- 5. 衛星校準資訊下載成功後,畫面會顯示檔案 更新的時間,並提醒您此次更新的有限期 限。
- 6. 要離開程式,點選 $\leftarrow$ 。

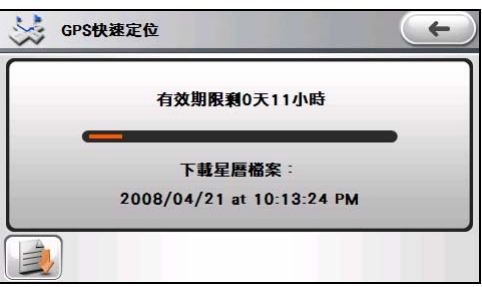

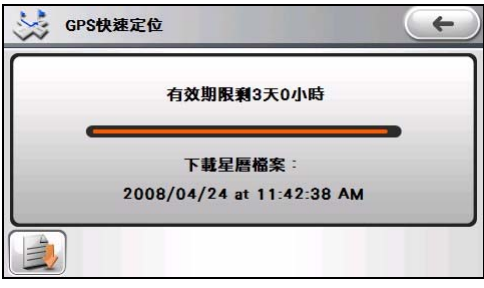

# 設定

# 使用系統設定

在系統主選單點選 [設定] 鍵即可開啟系統設定畫面。

本裝置有預設的系統設定值。您可以變更設定以符合個人需求,您所做的變更將生效,直到您再次變更 為止。

要返回系統主選單,點選螢幕右上方的←→。 接下來的各節將介紹每個按鍵與其功能。

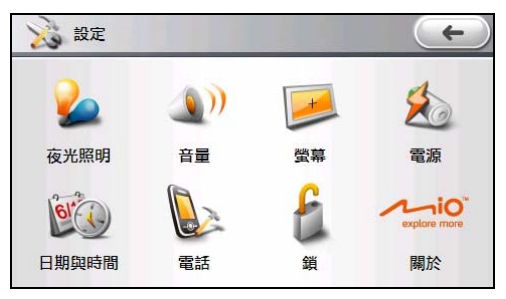

## 夜光照明

- 1. 在系統主選單上點選 [設定]。
- 2. 點選 [夜光照明]。

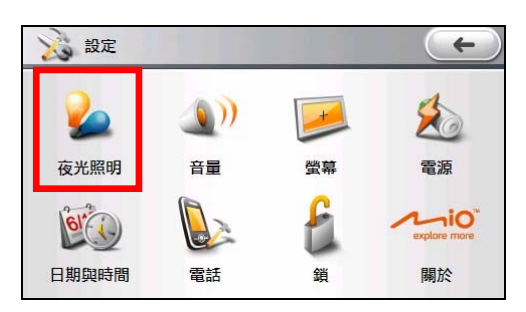

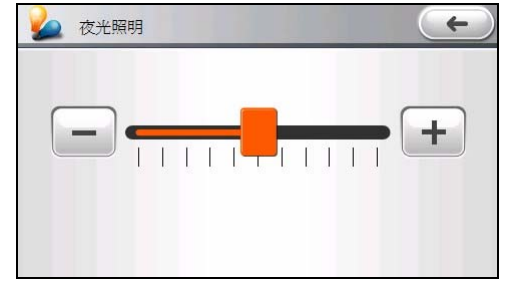

- 3. 要將螢幕調亮,將滑桿鈕往右移或者點選 右方的按鍵;要將螢幕調暗,將滑桿鈕往 左移或者點選左方的按鍵。
- 4. 設定完成,點選 ← 。

# 音量

- 1. 在系統主選單上點選 [設定]。
- 2. 點選 [音量]。

3 設定  $\leftarrow$ 音量 夜光照明 螢幕 電源  $\neg$ i $O$ **GIT** 日期與時間 電話 關於 銷

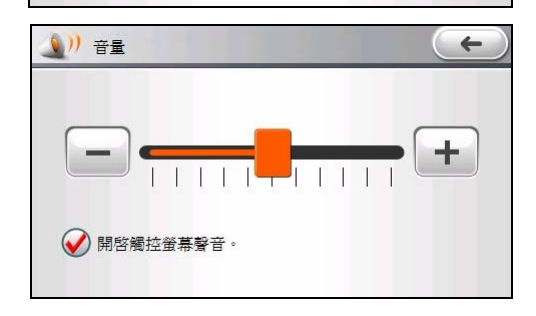

#### 螢幕

如果系統無法正確回應您的點選,請執行螢幕校 正。

3. 要將音量調大,將滑桿鈕往右移或者點選 右方的按鍵;要將音量調小,將滑桿鈕往

> 若勾選 [開啟觸控螢幕聲音],當您點選螢幕 時系統會發出「叩叩」敲擊聲;反之則無。

左移或者點選左方的按鍵。

4. 設定完成,點選 ←

- 1. 在系統主選單上點選 [設定]。
- 2. 點選 [螢幕]。

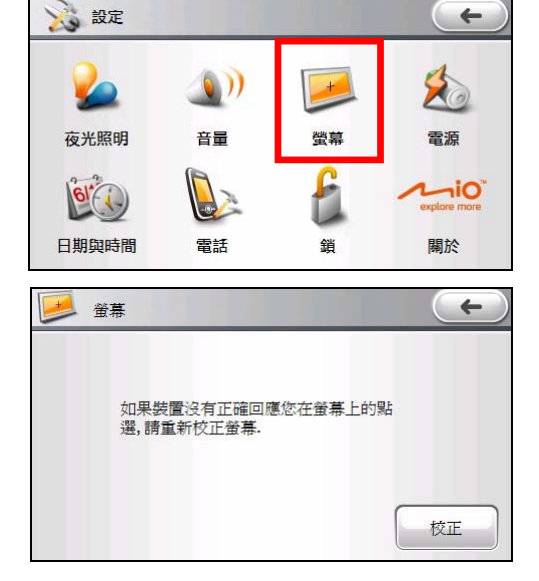

- 3. 在螢幕校正畫面上點選 [校正]。
- 4. 點選並按住十字交叉點。
- 5. 十字移至另一個位置時,再次點選並按住交 叉點。重複此動作直到校正完成為止。
- $6.$  設定完成,點選

# 電源

要查看電池剩餘的電力或設定電源管理功能:

- 1. 在系統主選單上點選 [設定]。
- 2. 點選 [電源]。

3. 畫面顯示剩餘的電池電力或者充電中的訊 息。

> 您可以設定系統自動待機的時間,當系統 在指定時間內無動作時,系統將會自動進 入待機狀態,選項包括 [10 分鐘]、[20 分 鐘]、[30 分鐘]、和 [從不]。

4. 設定完成,點選

#### 日期與時間

- 註:每次您完成 GPS 定位,本裝置的時間便會與衛星時間同步。
- 1. 在系統主選單上點選 [設定]。
- 2. 點選 [日期與時間]。

3. 要變更時區,請點選時區欄位上的上下 鍵,選擇您要設定的時區。

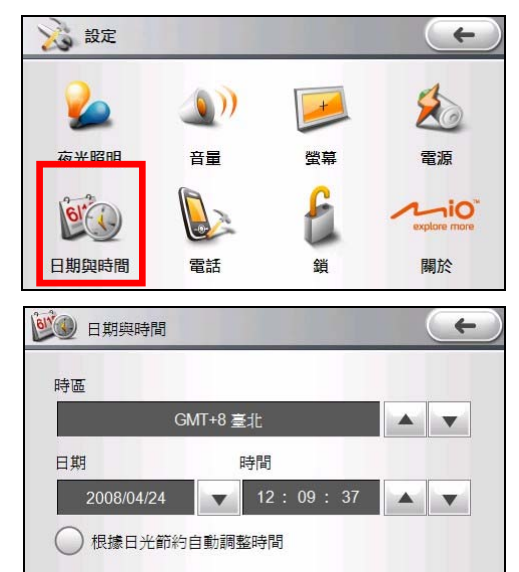

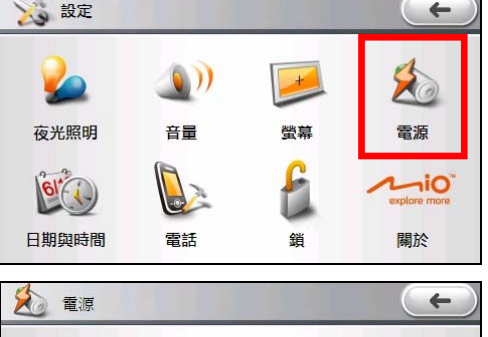

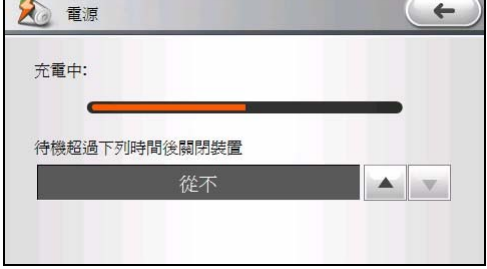

4. 要變更日期,請點選日期欄位旁的下鍵, 會出現一個小月曆。您可以點選月曆上的 左右鍵調整月份,您也可以在月份處點一 下,在下拉選單選擇月份。接著在月曆上 點選日期。

> 註:若需改變年份,在月曆的年份處點一下,會 出現上下鍵讓您調整年份。

- 5. 欲調整時間,先點選時間欄位上的時、分或 秒,接著點選上下鍵調整顯示的數值。
- 6. 設定完成,點選 $\left( \leftarrow \right)$ 。

### 電話

- 1. 在系統主選單上點選 [設定]。
- 2. 點選 [電話]。

3. 各項手機設定的說明請見「手機」說明中「手 機設定」一節。

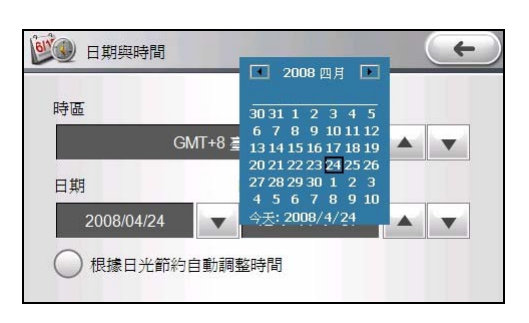

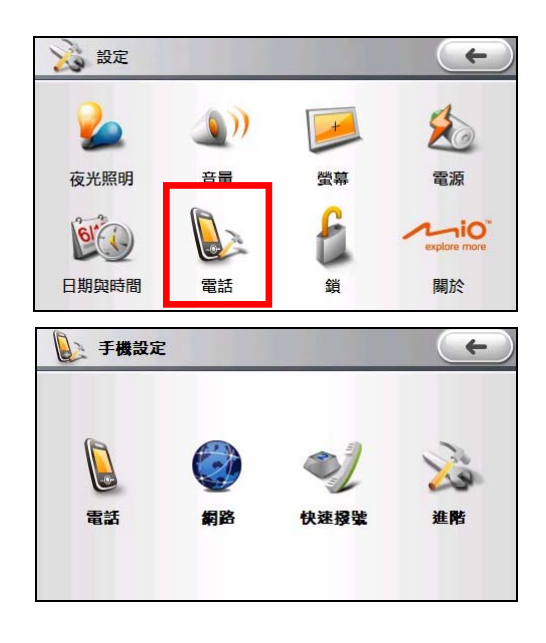

#### 鎖

您可以設定每次由待機狀態恢復使用或是重新開機時都需要輸入密碼,這樣可以避免遭人誤用並且保護 您的個人資料。

- 1. 在系統主選單上點選 [設定]。
- 2. 點選 [鎖]。

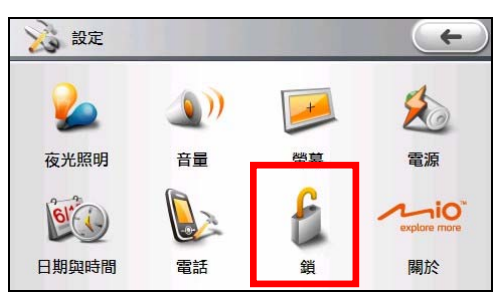

3. 勾選 [鎖定螢幕當裝置 ... ], 接著依您的需要 勾選 [待機] 或/和 [關機]。

桖 销定

■

設定密碼:

Y

Z

 $\Box$ 

→ 鎖定螢幕當裝置... → 待機 關機  $\odot$ 

4. 點選 [設定密碼]。

- 5. 點選上下鍵選擇您要使用的密碼類型:一般 PIN 碼 (4~16 個位元)或是增強 PIN 碼 (8 個數字和字母的位元組合)。
- 密碼類型: 般PIN  $\blacktriangle$  $\blacktriangledown$ 密碼: 確認: 提示資訊: 桖 銷定  $\leftarrow$ A B C D E F G н P L. J K L M N  $\circ$ Q R S T U V W X

abc

 $\leftarrow$ 

事寫  $\leftarrow$ 

設定密碼

 $\leftarrow$ 

 $\leftarrow$ 

- 6. 點選密碼輸入欄位可以開啟軟鍵盤。利用軟 鍵盤輸入密碼,輸入完畢後點選  $\checkmark$ 。(輸入方法的說明請見「輸 入文字與數字」說明。)
- 7. 重複輸入密碼後,點選 ▲ ▲
- 8. 您可以在 [提示資訊] 處輸入可以幫助您記 憶密碼的片語。之後如果您忘記密碼,可以 點<sup>键 2</sup> 查看密碼的提示資訊。
- 9. 設定完成,點選 ← → ← → ← →

### 關於

要查看裝置所安裝軟體的版本:

- 1. 在系統主選單上點選 [設定]。
- 2. 點選 [關於]。
- 3. 設定完成,點選 $\left( \leftarrow \right)$ 。
## **MioMore Desktop**

MioMore Desktop 是一套讓您能透過電腦使用更強大功能及獲取更多 Mio 產品資訊的工具。 透過 MioMore Desktop,您可以使用下列全部或部份功能:

- 更新軟體
- 瀏覽 Mio 網站,查詢優惠訊息
- 安裝地圖
- 在網路上搜尋並下載當地景點
- 管理自建景點和我的內容
- 在網路上搜尋共享相片
- 在電腦與裝置之間傳輸相片
- 在電腦與裝置之間傳輸 Mio iGOGO 檔案及多媒體檔案

註:部份功能需連結到網路才可以使用。

### 安裝 **MioMore Desktop**

注意: 在開始安裝前, 請先確認您的電腦是否符合系統最小需求:

- 確認電腦已安裝 Internet Explorer 6 或更新版本。(即使 Internet Explorer 不是您的預設瀏覽器。)
- Windows XP 用戶請確認已升級到 Windows XP Service Pack 2 或更新版本。
- 1. 關閉電腦所有正在執行的應用程式。
- 2. 將光碟放入電腦的光碟機,安裝程式會自動啟動。
- 3. 按 [安裝 MioMore Desktop]。
- 4. 遵照螢幕指示完成安裝。

### **MioMore Desktop** 功能介紹

註:部份功能在裝置接到電腦之後才會顯示。

註:如果將裝置接到電腦之後未能正確顯示 MioMore Desktop 的多項功能,按 [工具] → [重新安裝 Mio 到您的裝置] 恢復 連線。

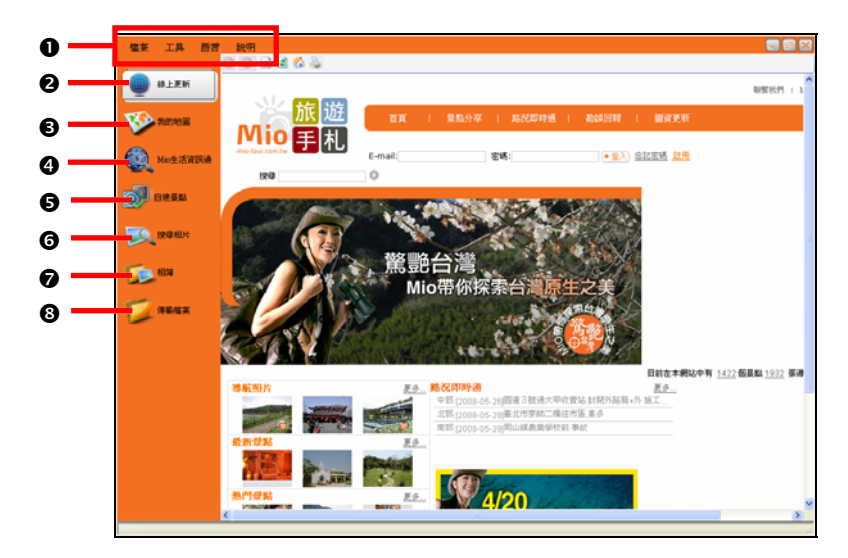

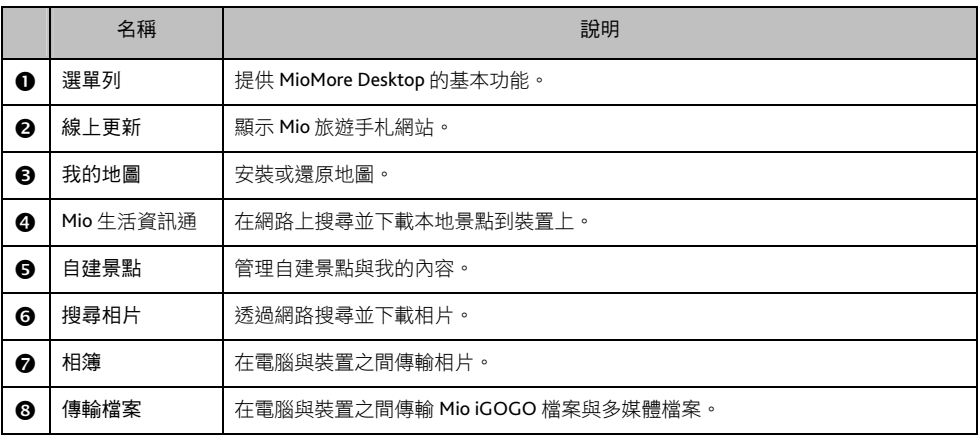

### 更新軟體

在 MioMore Desktop 主畫面,按 [工具] → [選項] → [一般]。

勾選「自動檢查更新」。以後每當您進入 MioMore Desktop 時,系統會自動從 Mio 伺服器偵測並下載關於 MioMore Desktop、裝置端的程式、以及裝置的系統軟體的最新更新檔或修正檔。

### **MioMore Desktop** 偏好設定

在 MioMore Desktop 主畫面,按 [工具] → [選項] → [一般],可變更 MioMore Desktop 的量度單位。

線上更新

註:請確認您的電腦已連上網路。

您可以透過內嵌的瀏覽器視窗來瀏覽 Mio 旅遊手札網站。

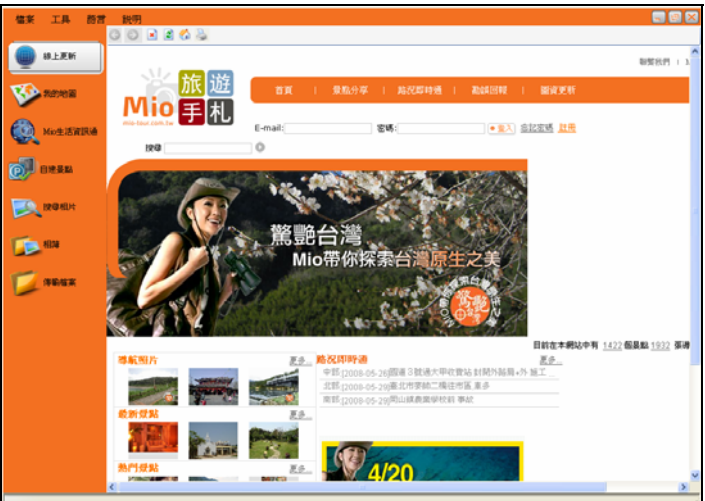

### 我的地圖

若裝置上的地圖資料或 MioMap 程式毀損或遭不小心刪除,您可以使用此功能來還原地圖。

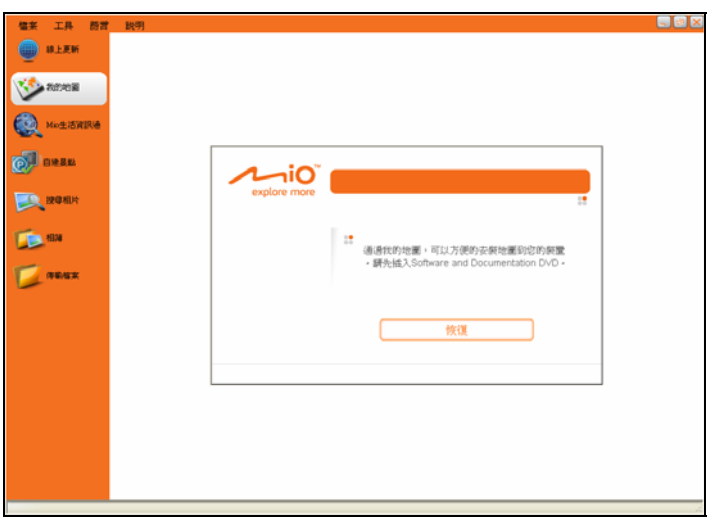

- 1. 將您的裝置連接到電腦:USB 傳輸線的一端接到裝置的 mini-USB 埠,另一端接到電腦的 USB 埠。
- 2. 在 MioMore Desktop 主畫面,按 [我的地圖]。
- 3. 將光碟放入電腦的光碟機。
- 4. 按 [恢復], 遵照螢幕的指示完成還原動作。

### **Mio** 生活資訊通

#### 註:請確認您的電腦已連上網路。

Mio 生活資訊通提供線上在地搜尋景點服務,您可以透過關鍵字搜尋景點並儲存到裝置上。

- 1. 將您的裝置連接到電腦:USB 傳輸線的一端接到裝置的 mini-USB 埠,另一端接到電腦的 USB 埠。
- 2. 在 MioMore Desktop 主畫面,按 [Mio 生活資訊通]。
- 3. 在選擇位置畫面選擇搜尋的基準點。首先從下拉選單中選擇國家,接著輸入縣市名。當您輸入時, 系統會自動展開搜尋並顯示符合的行政區清單。

選擇完成後,按 [繼續]。

註:若之後您要重新選擇位置,按上方的 [選擇位置] 即可回到此畫面。

4. 選擇要使用哪個服務進行本地搜尋。

註:若之後您要重新選擇其他服務供應商,按上方的 [可用的服務] 即可回到此畫面。

- 5. 輸入關鍵字,然後按 [搜尋] 鍵開始搜尋。
- 6. 書面顯示搜尋結果。您可以按頁框下方的 2 和 3 鍵瀏覽前後頁,也可以按頁碼瀏覽。

景點名稱的旁邊會顯示該景點到基準點的概略距離。例如,若您選擇「台北市,內湖區」,當某一景 點顯示為「1公里」,即表示此景點距離台北市內湖區的中心點約 1公里。

註:按景點名稱可檢視景點的地址與電話等資料。

7. 按右方的 **圖 圖**示將景點儲存到裝置。

已儲存的景點會出現在「我的儲存地點」區域,且原本的圖示會變成 勾選景點名稱後,按 [刪除選擇]。

註:要刪除所有景點,請先勾選 [全選] 再按 [刪除選擇]。

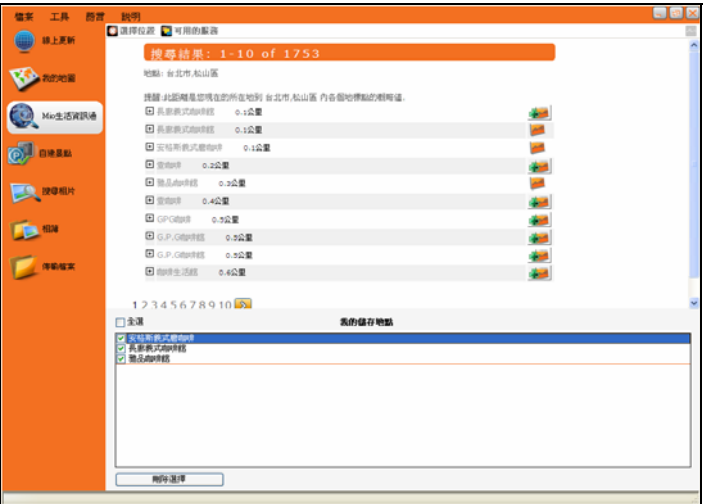

日後您可以透過 MioMap 的 Mio 生活資訊通功能取用您儲存的景點資訊。(詳情請見 MioMap 使用手冊。)

### 自建景點

您可以將自建景點從電腦匯入到裝置上。另外,您還可以透過此功能來管理裝置上的我的內容。

### 管理自建景點

### 在電腦上自建景點之後匯入到裝置

將自建景點匯入到裝置的操作流程可分3步驟。

- 步驟 1:自建 Excel 檔案
- 步驟 2:匯入 Excel 檔案
- 步驟 3:匯入裝置

### 步驟 **1**:自建 **Excel** 檔案

請依照下列欄位定義的格式在 Excel 檔中輸入景點資訊(下圖數據僅為示範)。

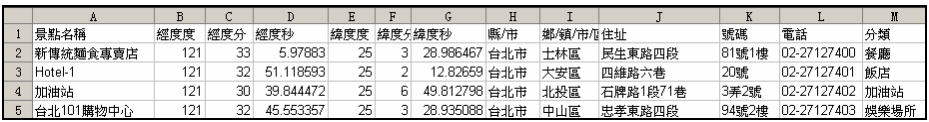

註:經緯度請用 WGS84 座標格式 (度分秒) 。景點名稱與經緯度 (也就是前 7 個欄位)為必填之欄位,如果填寫不完 整,資訊將無法正確匯入。

註:分類名稱必須符合 MioMap 定義的名稱,例如:[餐廳]、[飯店] 等。

註:Mio 網站會不定期提供景點資訊讓您下載。

建立完成請儲存檔案。

### 步驟 **2**:匯入 **Excel** 檔案

- 1. 將您的裝置連接到電腦: USB 傳輸線的一端接到裝置的 mini-USB 埠,另一端接到電腦的 USB 埠。
- 2. 在 MioMore Desktop 主畫面,按 [自建景點]。
- 3. 選擇 [管理自建景點],接著按 [確定]。

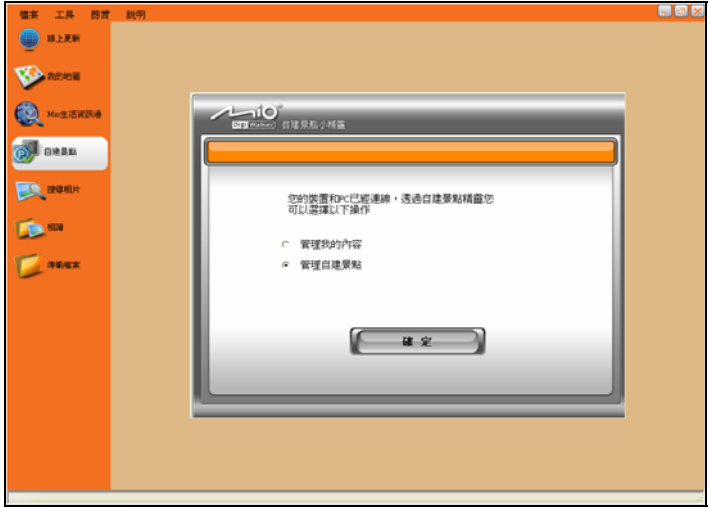

- 4. 程式會偵測裝置上是否已有自建景點並顯示於螢幕上。如果沒有,清單將是空白的。
- 5. 按 [匯入檔案]。

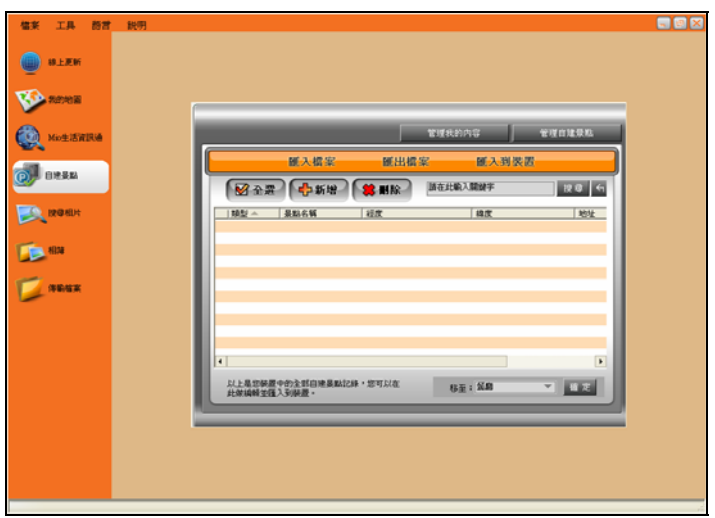

- 6. 在說明畫面上按 [下一步]。
- 7. 按 出選擇您要匯入的 Excel 檔案,接著按 [下一步]。

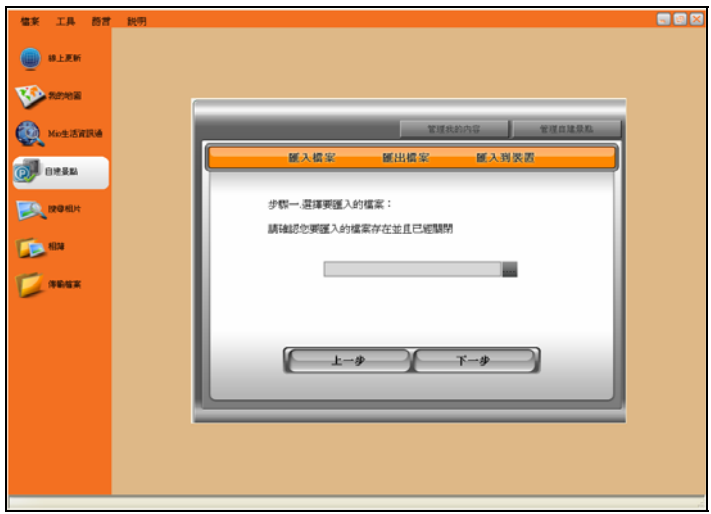

8. 如果要匯入的景點資料屬於同一類型,您可以先行指定其類型。選項包括:[餐廳]、[飯店] 等。 您也可以不做任何選擇,在匯入之後再分別指定類型。 接著按 [下一步]。

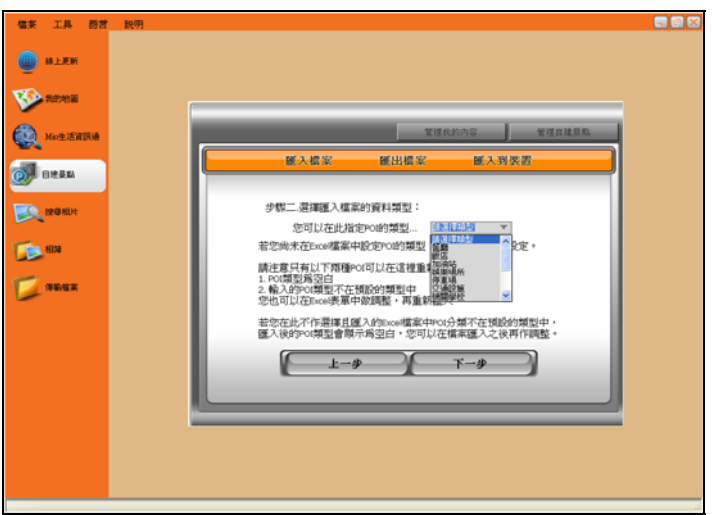

9. 程式會進行匯入動作,完成之後在畫面上顯示匯入總數。按 [檢視] 查看這些匯入的資料。

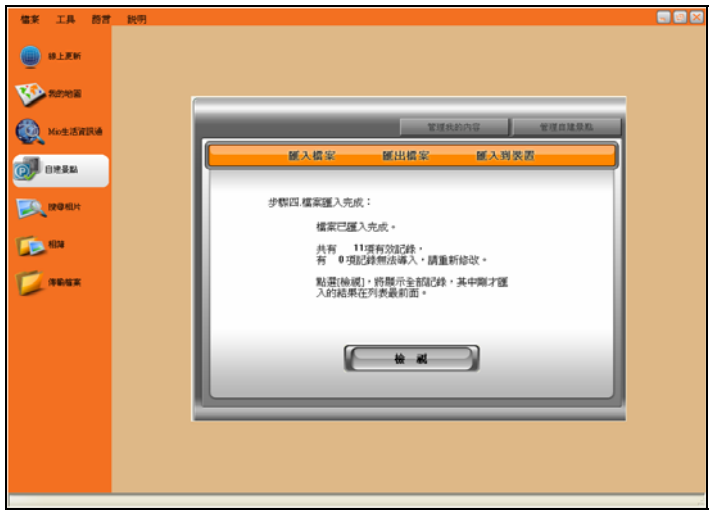

10. 螢幕出現如下的景點清單。在將資料匯入到裝置之前,您可以對景點作進一步的編輯。(請見稍後 的說明。)

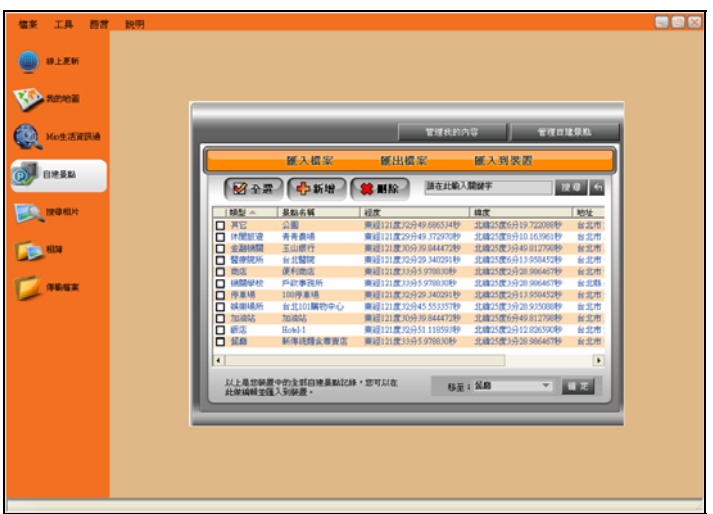

### 步驟 **3**:匯入裝置

註:您最多可匯入 100 筆超速照相點資料。如果是其他類別景點,每一類別最多可匯入 500 筆資料。

- 11. 按 [匯入到裝置]。
- 12. 螢幕上會出現訊息,提醒您是否結束目前的編輯。按 [確定],程式會開始將所有資料匯入到裝置上。
- 13. 資料傳輸完成之後,按 [確定]。

日後您便可以透過 MioMap 的 [我的最愛] → [我的景點] 處取用匯入的景點。匯入的超速照相點則出現在 [我的最愛] → [超速照相] 清單內。

### 刪除、編輯或新增自建景點

註:編輯或刪除景點之後,必須再按 [匯入到裝置] 一次,兩邊的資訊才會同步。

在匯入景點資料之後,您可以執行刪除、編輯或新增景點等動作。

- 刪除景點:勾選您要刪除的項目,接著在景點清單畫面上方按 <sup>( 36 删除 )</sup> 鍵。螢幕出現確認書面時, 按 [確定]。
- 編輯景點:雙按您要編輯的項目便可開啟編輯畫面。完成後按 [確定] 儲存並回到景點清單。

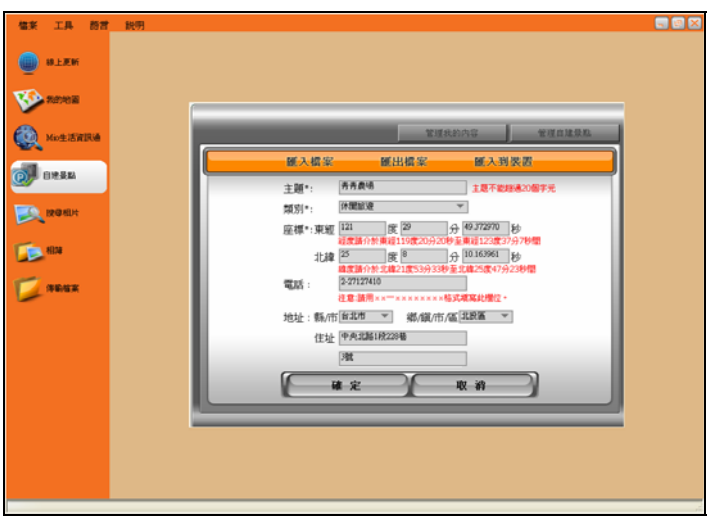

新增景點:在景點清單畫面上方按 <sup>(「中新增)</sup>可以開啟新增景點畫面。景點名稱(主題)、類別與經 緯度為必填之欄位。完成後按 [確定] 儲存並回到景點清單。

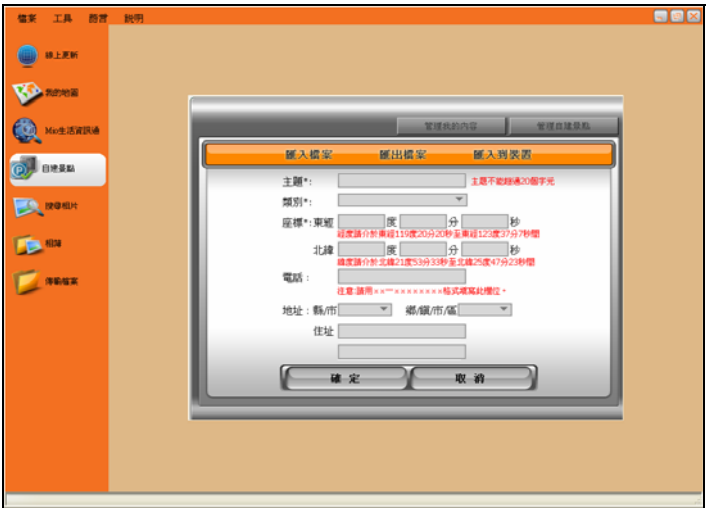

註:若要在此處輸入住址,請在「縣/市」、「鄉/鎮/市/區」、「路名(含段與巷弄)」和「門牌號碼」之間都插 入一個空格以便區隔。

設定景點類型:勾選您要變更類別的景點,開啟 [移至] 下拉選單,選擇類型後再按 [確定]。螢幕出 現確認畫面時,再按一次 [確定] 即可。

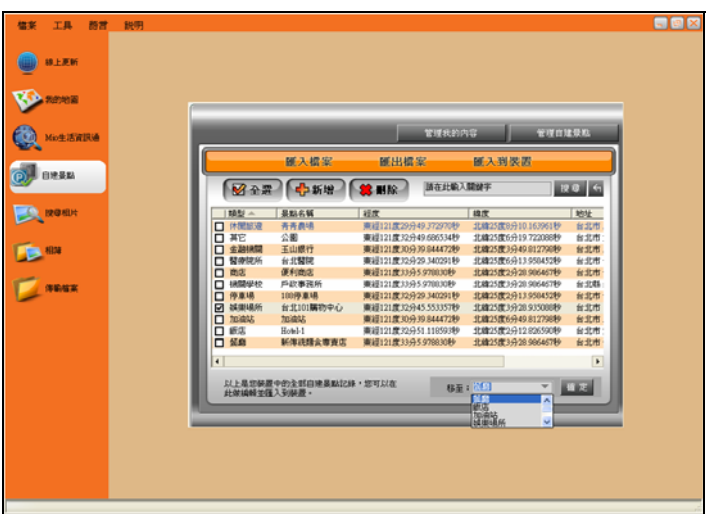

搜尋景點:在搜尋欄位輸入您要搜尋的關鍵字,接著按 [搜尋] 鍵,程式會依搜尋條件顯示條件相符 的項目。按 <sup>61</sup>鍵可回到原本的清單畫面。

匯出 **Excel** 檔案

完成景點編輯之後,您可以將所選項目儲存為 Excel 檔作為備份,方便日後使用。

- 1. 在景點清單畫面勾選您要匯出的項目。
- 2. 按 [匯出檔案]。
- 3. 選擇您要匯出的檔案位置。您可以選擇預設的位置或是自行指定檔案的位置。接著按 [下一步]。

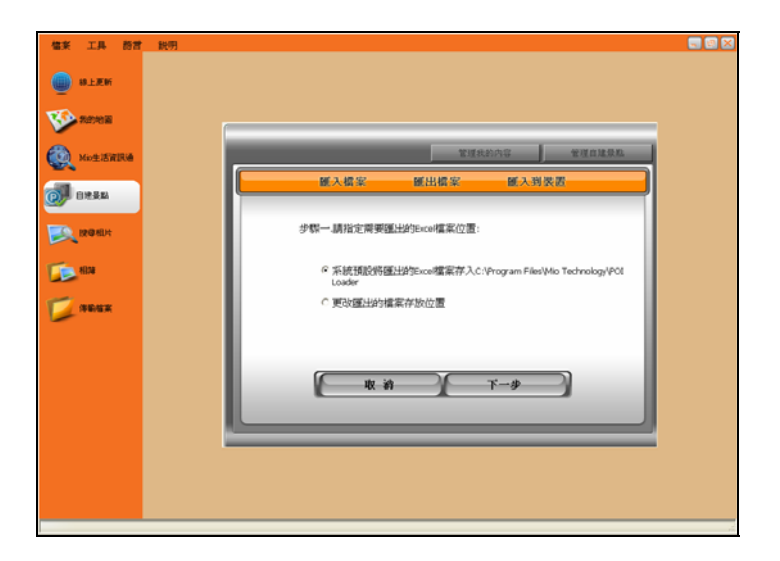

4. 如果您選擇儲存於預設的 C:\Program Files\Mio Technology\POI Loader 位置,程式會依據日期與時間 自動為檔案命名。

如果您選擇更改檔案位置,請選擇資料夾並自行命名。

5. 完成後,按 [完成] 回到清單畫面。

### 管理我的內容

您可以利用此功能將裝置上的我的內容資料備份到電腦上,方便日後在必要的時候復原資料。

### 匯出我的內容

- 1. 將您的裝置連接到電腦: USB 傳輸線的一端接到裝置的 mini-USB 埠,另一端接到電腦的 USB 埠。
- 2. 在 MioMore Desktop 主畫面,按 [自建景點]。
- 3. 選擇 [管理我的內容],接著按 [確定]。

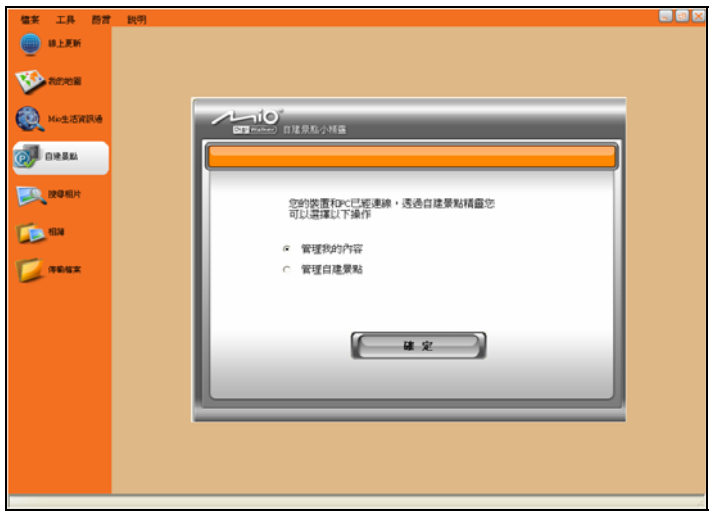

4. 按 [匯出檔案]。

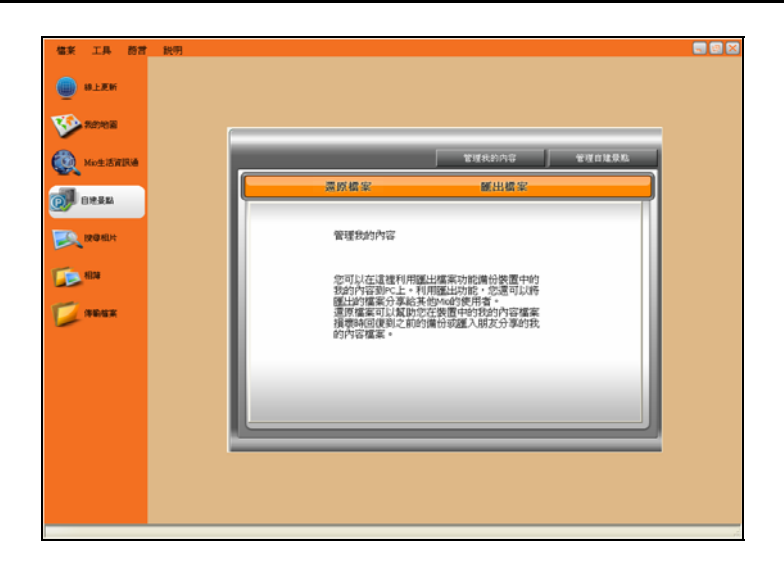

5. 選擇您要匯出檔案的位置,接著按 [下一步]。

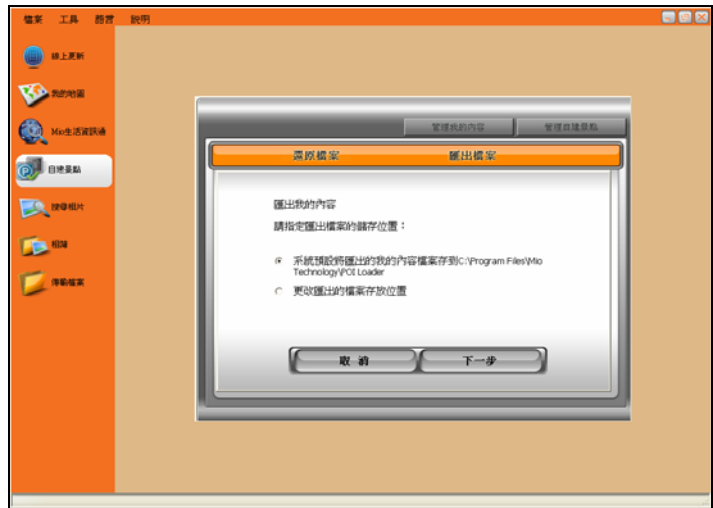

6. 完成後,按 [完成]。

### 還原我的內容

若您曾經將我的內容資料備份到電腦上,一旦裝置上的我的內容資料出現毀損,您便可以使用此功能將 已備份的資料還原到裝置上。

- 1. 依前面所述啟動管理我的內容功能。
- 2. 按 [還原檔案]。

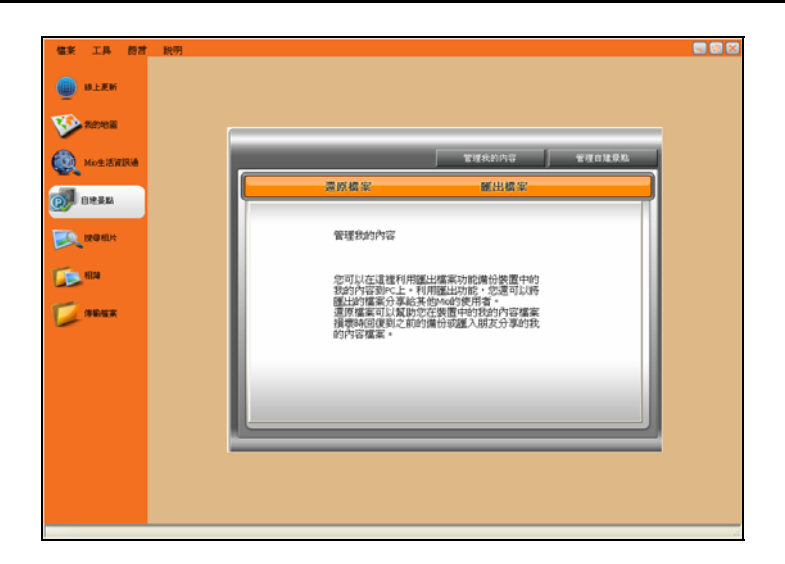

3. 按 按鍵選擇檔案的存放位置,選擇您要匯入的 .dat 檔案,接著按 [下一步]。

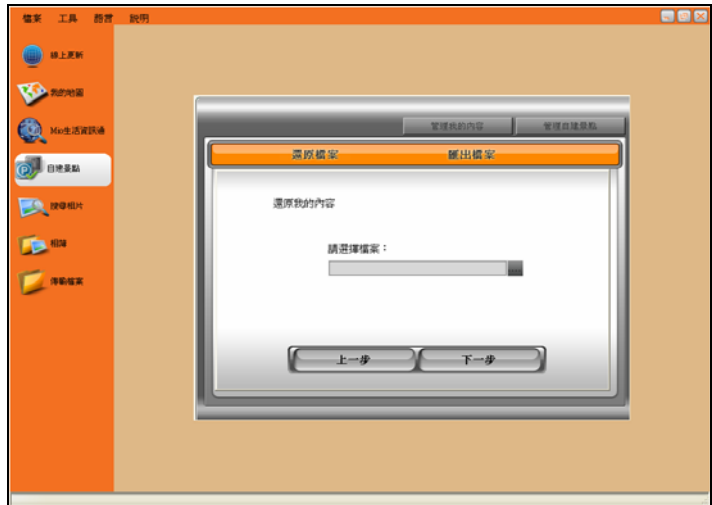

- 4. 按 [確定] 開始還原我的內容。
- 5. 完成後,按 [完成]。

### 搜尋相片

您可以透過此功能搜尋網路上的共享相片資料庫,輕鬆下載喜歡的相片。本搜尋引擎由 Flickr™ (www.flickr.com)提供。

註:您也可以按 [線上更新], 在 Mio 旅遊手札網站 (www.mio-tour.com.tw) 下載導航照片。

搜尋相片並下載到相簿的步驟如下:

- 1. 啟動 MioMore Desktop。
- 2. 確認電腦已連上網路。按 [搜尋相片]。
- 3. 在描述欄位輸入關鍵字。
- 4. 選擇下列任一種排序方式:

#### 最有興趣

相片將依照有趣的程度排列。有趣程度是 Flickr 根據一套複雜的演算法來決定的。

### 相關(預設設定)

相片將依照跟關鍵字接近的程度排列。

註:您也可以勾選「帶有 GPS 資訊」或「進階搜尋」來縮小搜尋的範圍。

5. 按 [尋找]。

註:要停止搜尋,請按 [停止搜尋]。

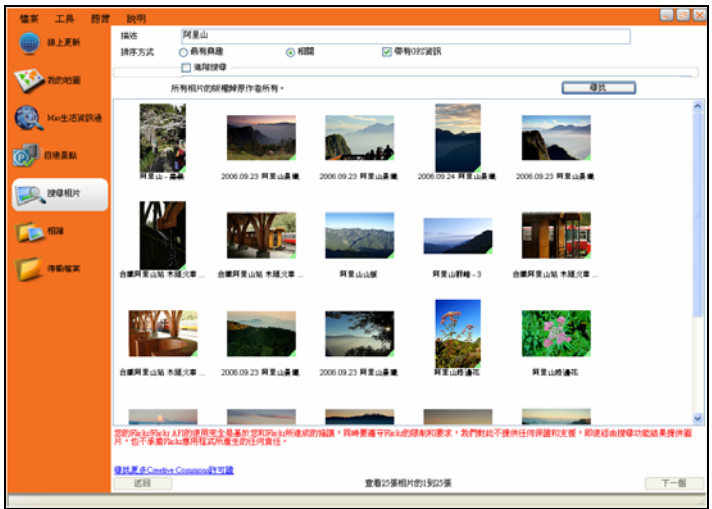

- 6. 符合條件的相片會出現在中央的展示區。螢幕下方顯示該頁面的資訊,以及 [返回] 和 [下一個] 的按 鈕,讓您可以隨時瀏覽前後頁的相片。
- 7. 從展示區選擇一張或多張相片。
- 8. 按滑鼠右鍵,選擇 [匯入到相簿]。
- 9. 您會在相簿的桌面區域看到剛才匯入的相片。(相簿使用方法請見下一節說明。)

### 相簿

您可透過相簿功能在電腦與裝置之間複製、刪除或傳輸相片。

註:假如您傳輸到裝置的相片包含 GPS 資訊,之後您可利用 MioMap 的導航功能導航到該相片的拍攝地點。

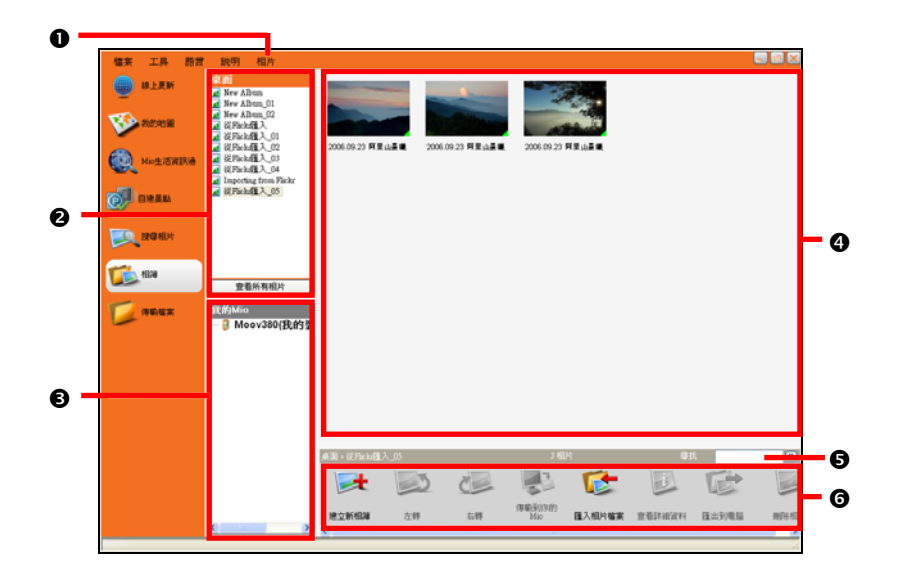

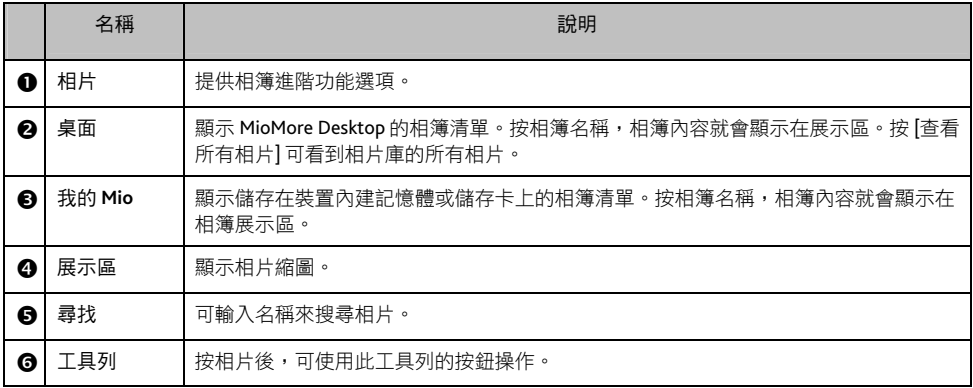

工具列

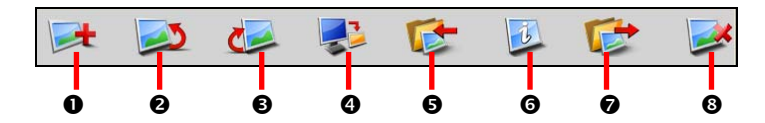

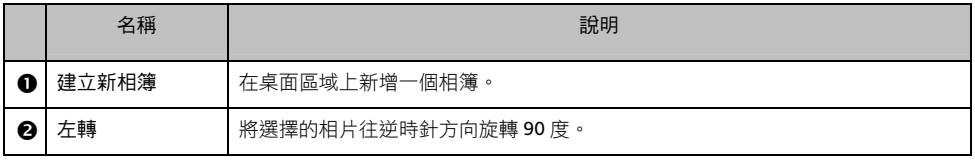

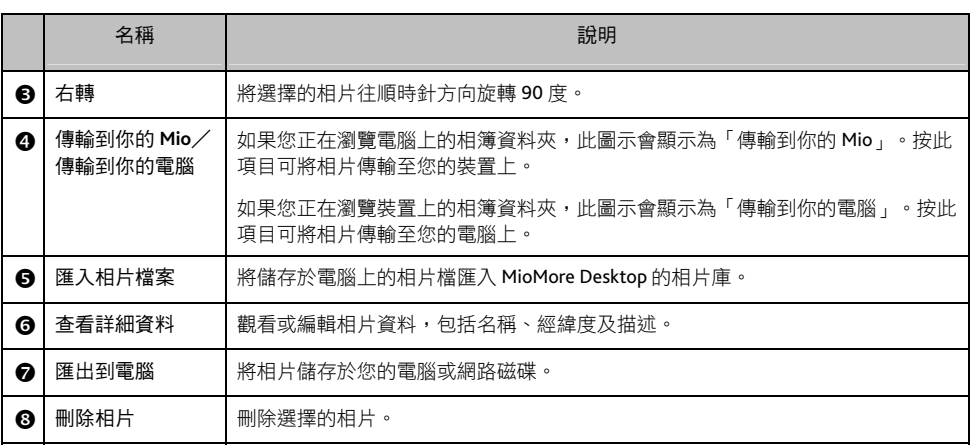

### 傳輸相片到電腦上

- 1. 將您的裝置連接到電腦:USB 傳輸線的一端接到裝置的 mini-USB 埠,另一端接到電腦的 USB 埠。
- 2. 在 MioMore Desktop 主畫面,按 [相簿]。
- 3. 在我的 Mio 區域,按包含您要傳輸的相片的相簿。
- 4. 被按的相簿內的相片縮圖會出現在展示區。
- 5. 按相片,直接拖曳到桌面區域,或者按工具列上的 [傳輸到你的電腦]。

註:假如您在桌面區域沒有選擇相簿,系統將會要您選擇傳輸到哪個相簿或建立新的相簿。

### 傳輸相片到裝置上

您可以將任何 IPEG 格式的相片 (副檔名必須為 .jpg) 加上 GPS 資料之後,傳輸到裝置上,用於相片導航 功能。(導航功能的說明請見 MioMap 使用手冊。)

- 1. 在 MioMore Desktop 主畫面,按 [相簿]。
- 2. 按工具列上的 [匯入相片檔案],會開啟對話框。
- 3. 按您要傳輸的相片,按 [開啟]。相片即匯入到 MioMore Desktop 相片庫內。
- 4. 從展示區找到剛才匯入的相片,按工具列上的 [查看詳細資料]
- 5. 編輯 GPS 資料之後,按 [確定] 儲存。
- 6. 將您的裝置連接到電腦:USB 傳輸線的一端接到裝置的 mini-USB 埠,另一端接到電腦的 USB 埠。
- 7. 按相片,直接拖曳到我的 Mio 區域,或者按工具列上的 [傳輸到你的 Mio]。

#### 其他

您還可以利用相簿進行以下操作:

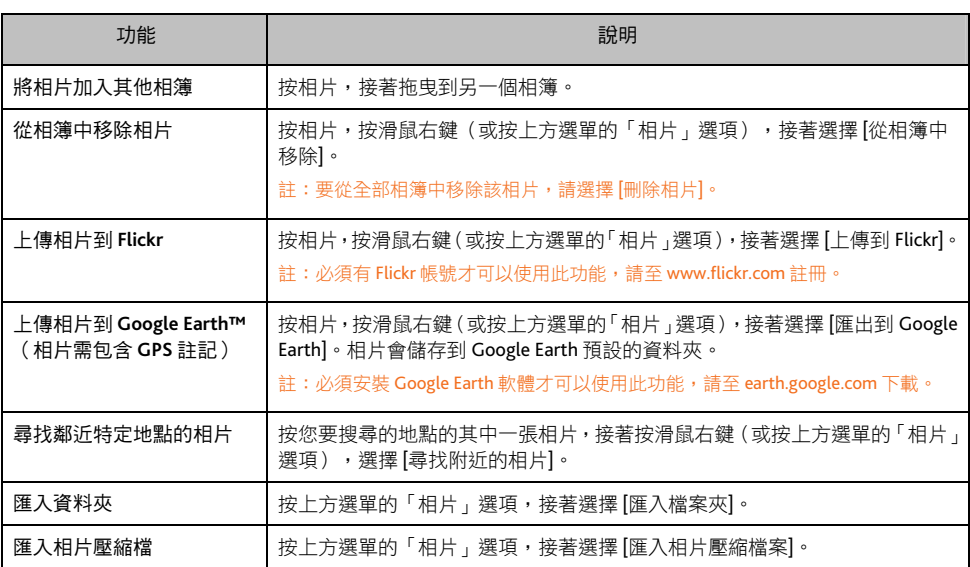

### 相簿偏好設定

在 MioMore Desktop 主畫面,按 [工具] → [選項] → [相簿]。

您可以設定下列項目:

- 變更 MioMore Desktop 相片庫的儲存位置
- 永久刪除相片時,選擇是否要顯示提醒訊息
- 匯入新相片時,選擇是否要建立新相簿
- 選擇是否在地圖上顯示相片

### 傳輸檔案

您可以在電腦與裝置之間傳輸音樂檔以及 Mio iGOGO 檔案。

註:傳輸 Mio iGOGO 檔案時,如果程式無法讀取 dat 格式的檔案,請將該檔案的副檔名改為 mgd。

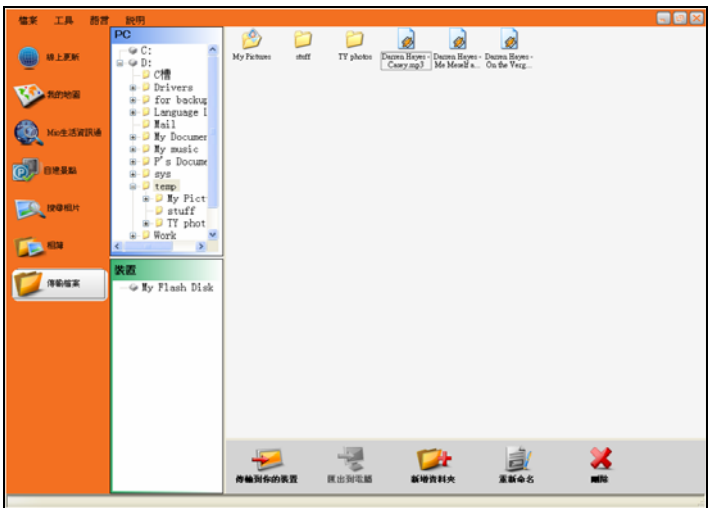

### 傳輸檔案到裝置上

- 1. 將您的裝置連接到電腦: USB 傳輸線的一端接到裝置的 mini-USB 埠,另一端接到電腦的 USB 埠。
- 2. 啟動 MioMore Desktop。
- 3. 按 [傳輸檔案],選擇要傳輸音樂或是 Mio iGOGO 檔案。
- 4. 畫面將出現兩個區域:PC 和裝置。找到您要傳輸的檔案。 註:畫面會根據您在步驟 3 選擇的檔案類型顯示可用的檔案。
- 5. 按檔案,接著按下方工具列的 [傳輸到你的裝置] 圖示。
- 6. 打開下拉選單,選擇要傳輸到裝置 (My Flash Disk) 或儲存卡 (Storage Card),接著選擇儲存的地點。 如果選單中沒有您要的地點,按 [流覽器] 可瀏覽所有資料夾。或者您可以自行新增資料夾。 註:Mio iGOGO 不支援傳輸到儲存卡。
- 7. 按 [傳輸]。
- 8. 畫面會顯示傳輸進度。完成後,按 [確定] 結束。

### 傳輸檔案到電腦上

- 1. 執行前一小節的步驟 1 至 4。
- 2. 按檔案,接著按下方工具列的 [匯出到電腦] 的圖示。
- 3. 打開下拉選單,選擇要傳輸到哪個硬碟。按 [流覽器] 可瀏覽該硬碟的所有資料夾。或者您可以自行 新增資料夾。
- 4. 按 [傳輸]。
- 5. 畫面會顯示傳輸進度。完成後,按 [確定] 結束。

您也可以按工具列上的其他圖示來管理檔案。

### 備份 **Mio**

您可以將一些資料如我的最愛、設定等備份起來,日後再還原到裝置上。在開始備份前,請將您的裝置 連接到電腦:USB 傳輸線的一端接到裝置的 mini-USB 埠,另一端接到電腦的 USB 埠。

- 1. 在 MioMore Desktop 主畫面, 按 [工具] → [建立備份與還原備份]。
- 2. 按 [建立新備份]。
- 3. 選擇您要備份的項目,接著在描述欄位輸入此備份的描述。
- 4. 按 [確定]。您的備份即會儲存到電腦裡。

### 還原備份到裝置

- 1. 在 MioMore Desktop 主書面,按 [工具]  $\rightarrow$  [建立備份與還原備份]。
- 2. 從清單中選擇您要還原的項目,按 [還原備份]。該備份即會還原到裝置上。

### 刪除備份

- 1. 在 MioMore Desktop 主畫面,按 [工具] → [建立備份與還原備份]。
- 2. 從清單中選擇您要刪除的項目。
- 3. 按 [刪除],再按 [確定]。該備份即被刪除。

## 參考資料

### 插入儲存卡

### 注意:請勿重壓儲存卡的中央部份。

請拿著 Micro SD 卡的邊緣,標籤面朝後,接頭端向著插槽插入至就定位。

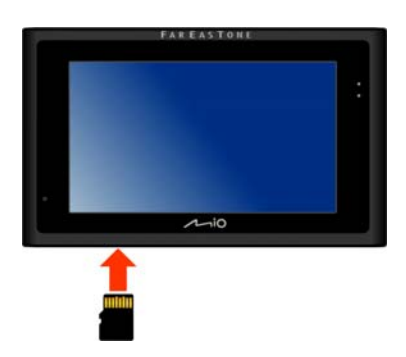

欲取出時,請輕壓一下卡的上緣讓卡鬆脱,再將卡拉出。

### 疑難排解

註:如果您遭遇到無法解決的問題,請聯絡授權的客服中心尋求協助。

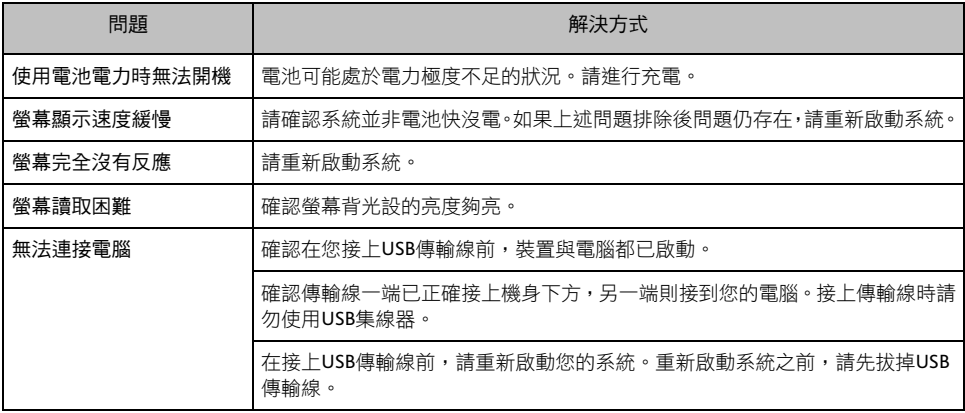

### 平時維護

妥善維護您的系統可確保其使用壽命並降低損壞風險。

- 使用本裝置時應避免潮濕與極端的溫度。
- 避免讓系統長時間暴露在直射陽光或強烈的紫外線燈光下。
- 不要放置物品於機身上面,也不要讓物品掉落在機身上。
- 切勿讓機身掉落或處於強力震動之所。
- 辦免讓機身周圍的溫度突然產生巨大變化,因為這可能導致濕氣凝結於機身內部,進而損壞機身。 萬一發生凝結的現象,請等候機身完全風乾。
- 如果將機體放於褲子後面的口袋,切記坐下時不要壓到機身。
- 液晶螢幕很容易刮傷,請避免碰撞。切勿用其他尖鋭物品碰觸螢幕。
- 清潔裝置時,切記要關閉電源,拔開電源線,以不掉綿屑的軟質布料擦拭螢幕和機身外部。
- 嚴禁擅自拆解、維修或變動機體。此舉會讓產品保固失效,同時也可能損害機身,甚至造成人身或 財物的損傷。
- 請勿將本裝置、物件或配件與其他易燃液體、氣體或其他爆裂物品一同放置,以免發生危險。

## 安全規範

#### 註:基於管制辨識的便利性,本裝置機型號碼指定為 N171。

### 國家通訊傳播管理委員會 **NCC** 規範

- 第十<sup>一</sup>條 經型式認證合格之低功率射頻電機,非經許可,公司、商號或使用者均不得擅自變更頻 率、加大功率或變更原設計之特性及功能。
- 第十四條 低功率射頻雷機之使用不得影響飛航安全及干擾合法通信;經發現有干擾現象時,應立 即停用,並改善至無干擾時方得繼續使用。
- 前項合法通信,指依電信法規定作業之無線電通信。
- 低功率射頻電機須忍受合法通信或工業、科學及醫療用電波輻射性電機裝置之干擾。

### 歐洲聲明

# $\epsilon$

Products with the CE marking comply with Radio & Telecommunication Terminal Equipment Directive (R&TTE) (1999/5/EEC), the Electromagnetic Compatibility Directive (89/336/EEC) and the Low Voltage Directive (2006/95/EC) – as amended by Directive 93/68/ECC - issued by the Commission of the European Community.

Compliance with these directives implies conformity to the following European Standards:

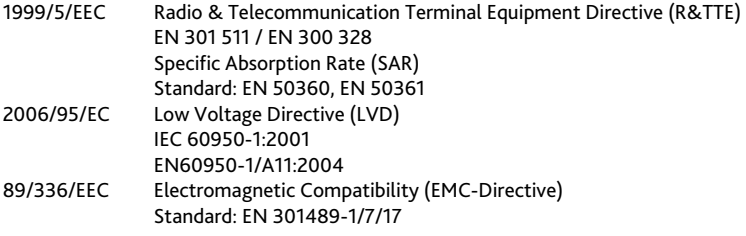

The manufacturer cannot be held responsible for modifications made by the User and the consequences thereof, which may alter the conformity of the product with the CE Marking.

Hereby, Mio Technology Limited, declares that this N171 is in compliance with the essential requirements and other relevant provisions of Directive 1999/5/EC.

### 安全注意事項

#### 關於音量

- 請勿將耳機音量開得過大。
- 醫生警告:請勿長期暴露於高音量中。

### 關於充電

- 僅使用隨機所附的充電器。使用其他充電器會引起故障與/或危險。
- 本產品應配合標有合格 "LPS" 標籤的電源供應器使用,其輸出額定值最低應為 + 5 Vdc /1.0A。(This product is intended to be supplied by a LISTED Power Unit marked with "LPS", "Limited Power Source" and output rated  $+ 5$  V dc / 1.0 A.)

裝置內僅限使用特定電池。

#### 關於充電器

- 請勿在潮濕環境中使用充電器。手腳潮濕時,切勿觸及充電器。
- 使用充電器供電或充電時應保持四周通風良好。切勿讓紙張或其他物品覆蓋充電器而導致冷卻效果 的降低。切勿將充電器放置在袋內使用。
- 充電器要連接至合滴的電源,其電壓及接地要求在產品外殼(或)包裝上有説明。
- 請勿在電線損壞時使用充電器。
- 請勿嘗試維修裝置,裝置中沒有可維修部件。如果裝置損壞或處於過濕環境中,則應更換裝置。

#### 關於電池

- 僅限使用原廠核可的特定充電器。
- 本機使用內建、不可更換的鋰電池。為了避免起火或燒傷的危險,請勿拆開、刺穿、碰撞或將電池 丟棄於火或水中。電池會破裂、爆炸、或釋放出危險的化學物質。
- 重要指示(限維修人員)
	- 注意:電池更換錯誤有導致爆炸的可能。丟棄舊電池時,請導照指示。
	- 更換電池時務必使用原廠指定的電池。
	- 電池回收或丟棄必須符合規定。
	- 電池僅限用在特定裝置內。

#### 關於電磁波

本產品會產生電磁波。電磁波能量比吸收率 (SAR) 標準值為 2.0W/kg,本產品 SAR 實測最大值為:GSM900:  $0.729W/g (10g)$ , DCS1800: 0.218W/g (10g) 。

減少電磁波影響,請妥適使用。例如盡量縮短通話時間。

#### 關於靜電放電

靜電放電可能會干擾電子裝置的正常運作。本裝置可能因而失常,並導致資料的毀損或流失。要恢復正 常,請重設本裝置。

為了防止靜電放電或其他因素所引起的資料流失,建議您經常儲存資料並定期將資料作備份。